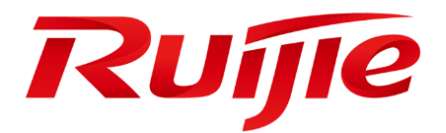

# **RG-HS2310-16GH2GT1XS Web-GUI**

## 著作権・商標権について

Copyright © 2023 Ruijie Networks

本文書に関する一切権利はRuijie Networksに保有します。営利目的で本文書のコンテンツを書面による事前许 可なく全体または部分的に、複製、抜粋、バックアップ、修正、転用、翻訳などの二次利用することはできま せん。

## Ruijie

以上は商標はRuijie Networksに保有します。

本文書に記載されているほかの商標または登録商標は各権利者に所属します。

## 利用条件・免責事項

ご購入の製品・サービス・機能などが契約書に基づいてご利用ください。

本文書の内容は製品のバージョンのアップデート等の事情による予告なく変更されることがありますので、最 新の内容はRuijie Networksのホームページでご確認ください。

本文書は使用ガイドとして使われています。Ruijie Networksは内容の正確性に努めますが、内容の不正確や欠 落等による損失及び損害はいかなる責任を負いかねますので、ご了承ください。

## はじめに

<span id="page-2-0"></span>弊社の製品をご利用いただき、ありがとうございます。このマニュアルは RGOS バージョン RGOS 11.4(1)B90 と 一致します。

## 対象

このマニュアルは次の方々に適しています。

- インターネットエンジニア
- 技術普及者
- ウェブ管理者  $\mathbf{m}$

## 技術サポート

- Ruijie Networks ホームページ: https://ruijie.co.jp/
- サポートサイト: <https://www.ruijie.co.jp/service>
- 故障・修理のお申し込み: <https://www.ruijie.co.jp/service/post-sales>
- サポートメールアドレス: support\_ip@ruijienetworks.com

## 用語の説明

G.hn

Gigabit Home Networking と総称され、電源ケーブル、ツイストペアと同軸ケーブルをホームネットワークの 有線伝送媒体として使用し、配置された各ケーブルを最大限に利用することで、ネットワークの高速伝送と信 頼性の高い接続を実現することができます。

**DM** 

Domain Master と総称され、ドメイン内のすべてのノード(アクセス、帯域予約、登録、その他のドメイン内 の管理サービスなど)における操作を担当します。

**EP** 

End Point と総称され、G.hn 内の DM 以外のノードを EP とします。

■ GAM

[G.hn](http://g.hn/) access multiplex と総称され、複数の DM を含むデバイスであり、複数の EP アクセスをサポートしま す。

## 記号の説明

本ガイドに使用される記号は次のように定義されます。

□ 豆知識を示しています。本マニュアルの補足説明です。ご使用に際し、より分かりやすくなります。

√ 注意を払う必要がある情報を示します。

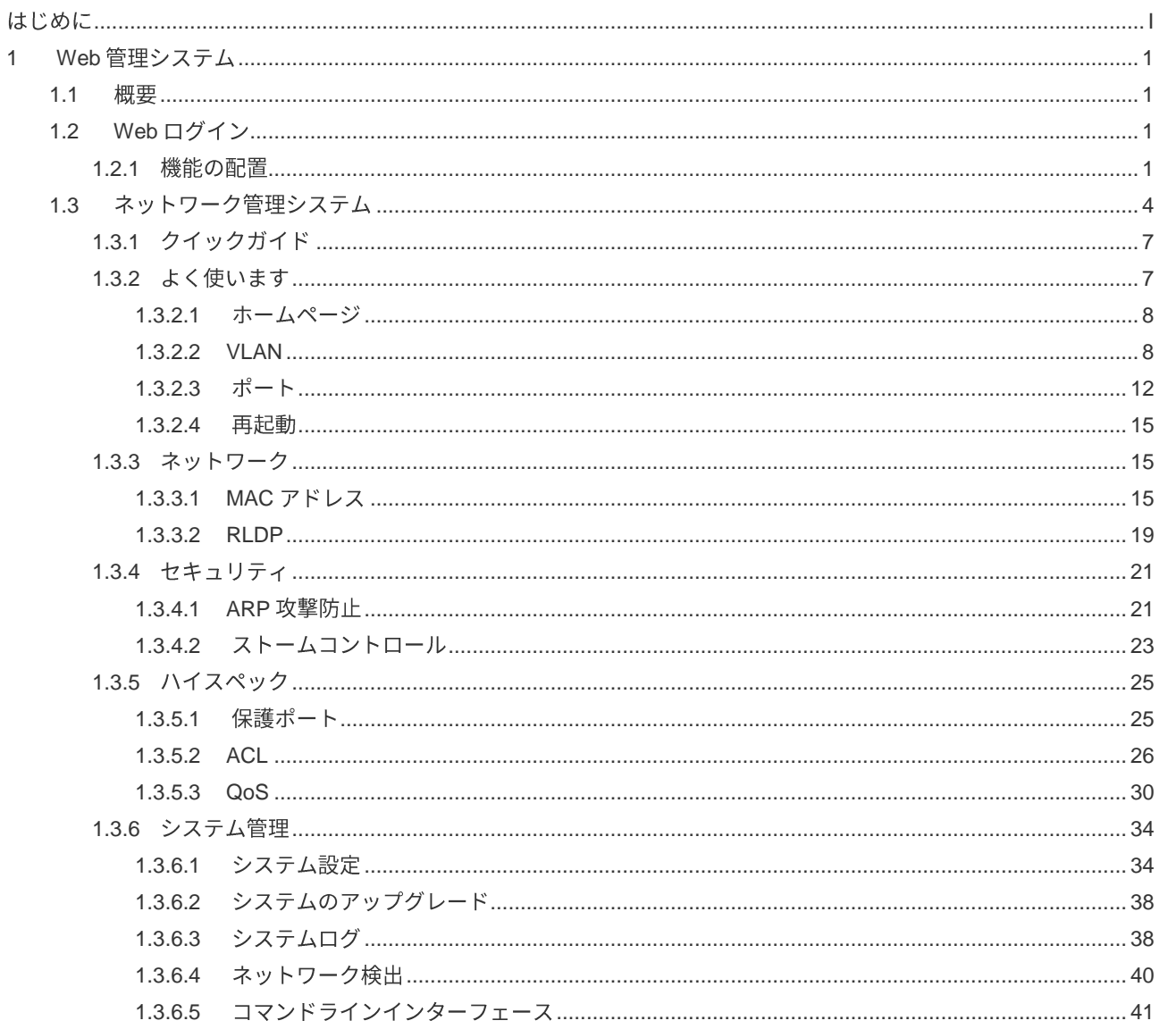

## 目次

## **1 Web**

## <span id="page-5-1"></span><span id="page-5-0"></span>**1.1**

ユーザーは Google、Firefox などのブラウザで GAM デバイスの Web システムにアクセスし、管理や構成を行い ます。

## <span id="page-5-2"></span>**1.2 Web**

図 1-1 に示すように、ユーザーは PC からブラウザで GAM にアクセスし、管理と構成を行うことが可能です。 図 1-1 基本トポロジ

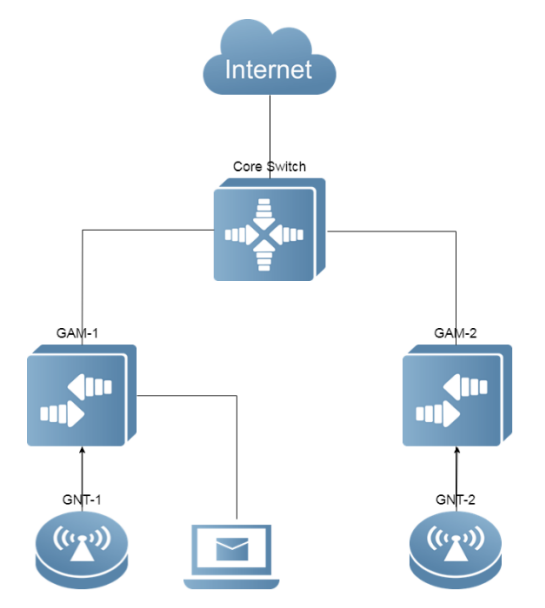

## <span id="page-5-3"></span>**1.2.1**

## → 環境要件の構成

管理者はクライアントのWeb ブラウザからWeb 管理システムにログインし、GAM を管理します。一般的に クライアントとは PC を指しますが、ノートパソコンやタブレットなどの他の端末を指すこともあります。

Google Chrome、Firefox などのブラウザをお勧めします。他のブラウザを使うと文字化けやフォーマット エラーなどの異常が発生することがあります。

解像度:解像度は 1024\*768、1280\*1024、1920\*1080 に設定することをお勧めします。他の解像度を選択 するとフォントの整列エラーや書式エラーなどの異常が発生することがあります。

#### **SAM の要件**

Web サービスをオンにする必要があります。デフォルトでオンになっており、自動的に HTTP から HTPPS にジャンプします。

デフォルトのユーザー名·パスワードは admin/admin で、初回ログイン後にパスワードのリセットが義務 付けられています。パスワードは大小のアルファベット、数字、記号で構成されていなければなりません。

GAM のための管理 IP アドレスの設定が必要で、デフォルトは 192.168.1.200/24 です。

- □ コマンドラインインターフェース(CLI)上のスイッチの詳細な構成については、構成マニュアルをご 参照ください。
- Web 構成と CLI 構成を同期させることができます。CLI 構成が完了した後に Write コマンドを実行 することをお勧めします。Web ページを開いたら、Web と CLI の構成を同期させるようにそのペー ジを更新してください。

→ ログイン

ブラウザのアドレスバーに http://x.x.x.x (管理 IP アドレス)を入力し、Enter キーを押すと、次の図のよ うに、ログインページに進みます。

図 1-2 ログインページ

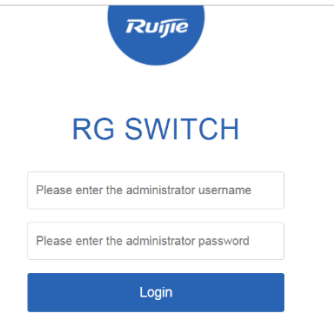

CWEB | @2000-2023 Ruijie Networks Co., Ltd. | Official Website | Online Service | Service Mail

ユーザー名とパスワードを入力したら、「ログイン」をクリックします。下記の表はデフォルトのユーザ 一名とパスワードです。

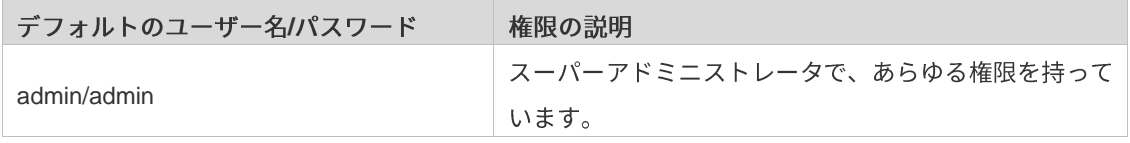

<u>■</u> コマンド「show running-config」を実行すると、デフォルトのユーザー名とパスワードは表示されま せん。

■ デフォルトのユーザー名とパスワードでログインした後、パスワードを変更する必要があります。

## 図 1-3 パスワードの変更

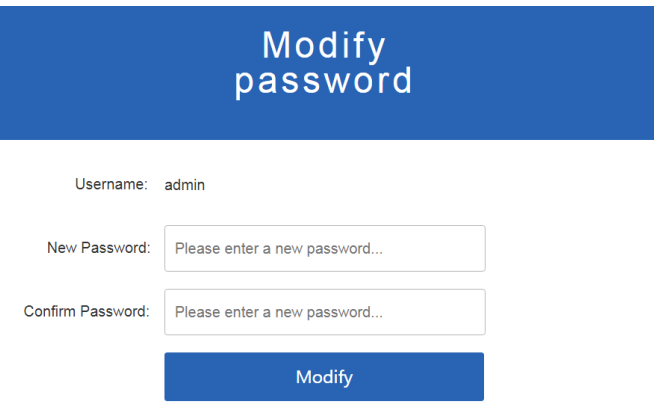

認証を受けると、次の図のようにWeb 管理プラットフォームのホームページが表示されます。

| 図 1-4 ホームページ                                                                |                     |                                                                                                    |                                         |                                 |                                    |                    |                           |                          |                    |  |  |  |
|-----------------------------------------------------------------------------|---------------------|----------------------------------------------------------------------------------------------------|-----------------------------------------|---------------------------------|------------------------------------|--------------------|---------------------------|--------------------------|--------------------|--|--|--|
|                                                                             | <b>Ruffe SWITCH</b> |                                                                                                    | EWEB Model: RG-HS2310-16GH2GT1XS Detail |                                 |                                    |                    | <b>D</b> Wizard           | ® Online Service () More | <b>B</b> Logout    |  |  |  |
| $\left\{ \right.$<br><b>Favorites</b>                                       | Home                | Home                                                                                                    |                                         |                                 |                                    |                    |                           |                          |                    |  |  |  |
| VLAN<br>$\circledR$<br>Port<br>Network<br><b>Restart</b><br>$\overline{()}$ |                     | Model:RG-HS2310-16GH2GT1XS<br>3<br>CPU: 2.40%<br>Memory: 26.4%<br>Current Time: 1970-01-01 00:05:23<br>Version:HS2310_RGOS 11.4(1)B90<br>Running Time: 0 d 00 h 05Min<br>Device MAC: 4826.0000.0022<br>Up Port Count<br>Device SN:MACC942570105 |                                         |                                 |                                    |                    |                           |                          |                    |  |  |  |
| Security                                                                    |                     | $\equiv$<br>Port Information <b>C</b> Refresh                                                                                                    |                                         |                                 |                                    |                    |                           |                          |                    |  |  |  |
| ෴<br><b>Advanced</b>                                                        |                     | Port                                                                                                    | $\hat{=}$<br><b>Input Rate</b>          | $\hat{=}$<br><b>Output Rate</b> | <b>Status(Port real spee</b><br>d) | InOctets/OutOctets | <b>UnderSize/OverSize</b> | <b>CRC/FCS Error</b>     | Collision<br>Count |  |  |  |
|                                                                             |                     | Ghn0/1                                                                                                    | <b>OK</b>                               | OK                              | Not Connected                      | O/O                | O/O                       | O/O                      | 0                  |  |  |  |
| හූ<br><b>System</b>                                                         |                     | Ghn0/2                                                                                                    | 0K                                      | <b>OK</b>                       | Not Connected                      | O/O                | 0/0                       | O/O                      | $\circ$            |  |  |  |
|                                                                             |                     | Ghn0/3                                                                                                    | <b>OK</b>                               | 0K                              | Not Connected                      | O/O                | O/O                       | Q/O                      | 0                  |  |  |  |
|                                                                             |                     | Ghn0/4                                                                                                    | 0.7K                                    | 5.9K                            | Connected(1000M)                   | 73316/801945       | 0/0                       | 0/0                      | $\circ$            |  |  |  |
|                                                                             |                     | Ghn0/5                                                                                                    | <b>OK</b>                               | 0K                              | Not Connected                      | O/O                | O/O                       | Q/O                      | 0                  |  |  |  |
|                                                                             |                     | Ghn0/6                                                                                                    | <b>OK</b>                               | <b>OK</b>                       | Not Connected                      | O/O                | O/O                       | O/O                      | $\circ$            |  |  |  |
|                                                                             |                     | Ghn0/7                                                                                                    | 0K                                      | 0K                              | Not Connected                      | O/O                | O/O                       | 0/0                      | 0                  |  |  |  |
|                                                                             |                     | Ghn0/8                                                                                                    | <b>OK</b>                               | <b>OK</b>                       | Not Connected                      | O/O                | O/O                       | O/O                      | $\circ$            |  |  |  |
|                                                                             |                     | Ghn0/9                                                                                                    | 0K                                      | 0K                              | Not Connected                      | O/O                | O/O                       | 0/0                      | 0                  |  |  |  |
|                                                                             |                     | Ghn0/10                                                                                                    | 0.4K                                    | 5.9K                            | Connected(1000M)                   | 91893/843078       | O/O                       | O/O                      | O                  |  |  |  |
|                                                                             |                     |                                                                                                    |                                         |                                 |                                    |                    |                           |                          |                    |  |  |  |

<span id="page-7-0"></span>□ ページの詳細については、次のネットワーク管理システムを参照してください。

## **1.3**

## 基本的な概念

## **J** GUI 上の各種のアイコンとボタン

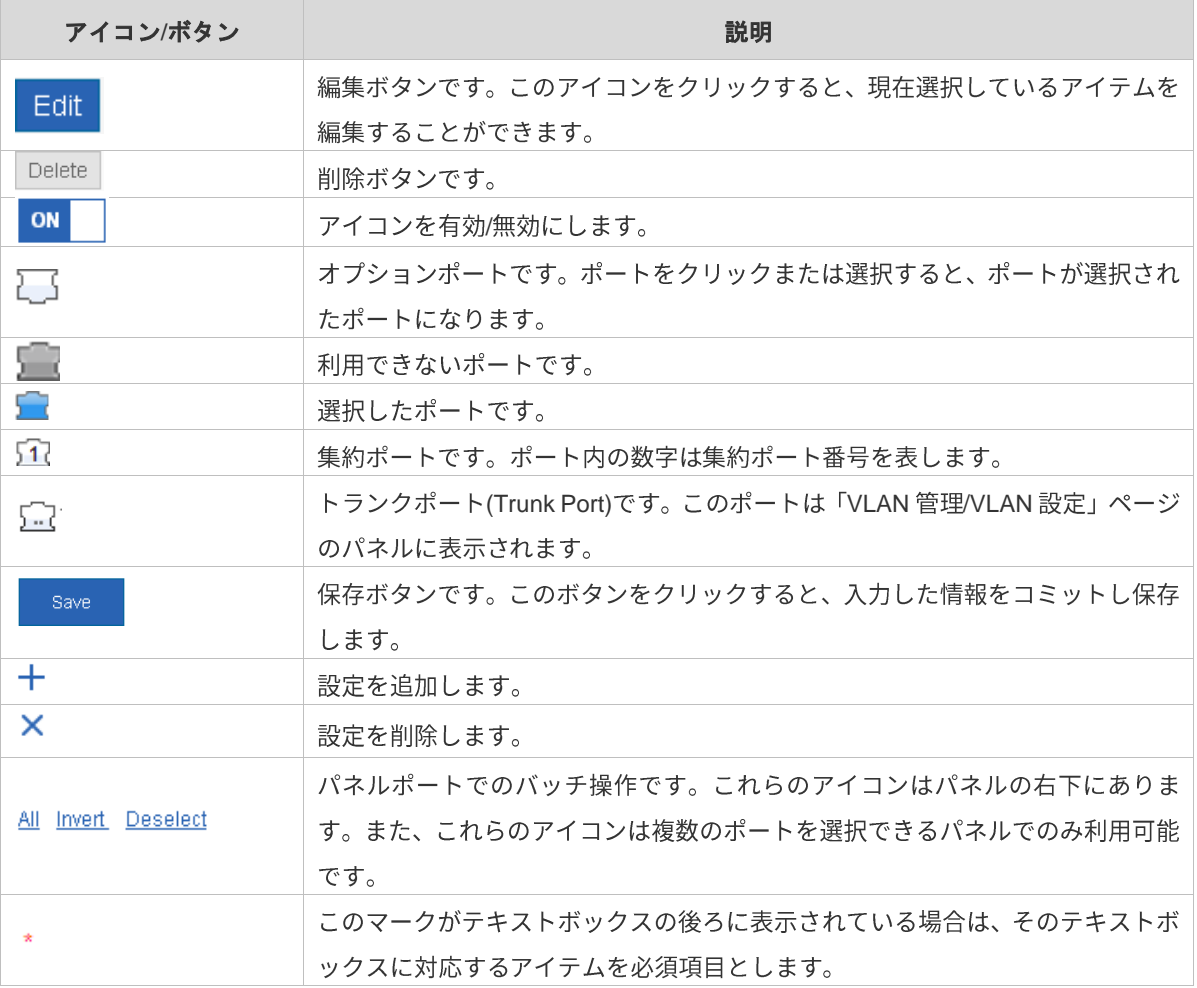

## → システム操作

#### デバイスパネル  $\bullet$

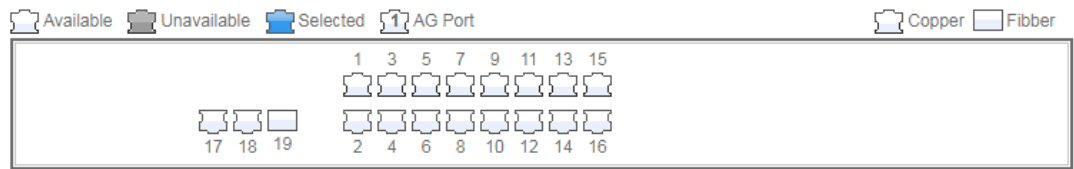

Note:Click and hold the left button as you drag the pointer across the section to select multiple ports. Ports 1-16 are G.hn ports.

#### $\bullet$ パネル操作

ポートをクリックまたはカーソルを移働してパネル上で復数のポートを選択すると、利用可能なポー トに変更することができます。選択されたポートに設定を追加します。例えば、ポート記述の追加、ポ ートミラーリングの構成、ポートレート制限の構成などです。選択されたポートは、ポートパネルの下 の枠の中にスロットごとに配置されます。

選択されたポート  $\bullet$ 

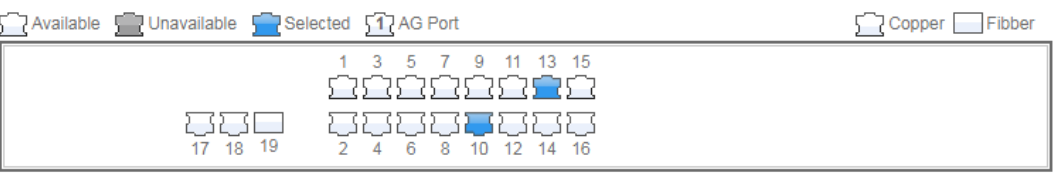

Note:Click and hold the left button as you drag the pointer across the section to select multiple ports. Ports 1-16 are G.hn ports.

## メニュー

ページ左側のセカンダリーメニューの機能を説明すると次の表のようになります。

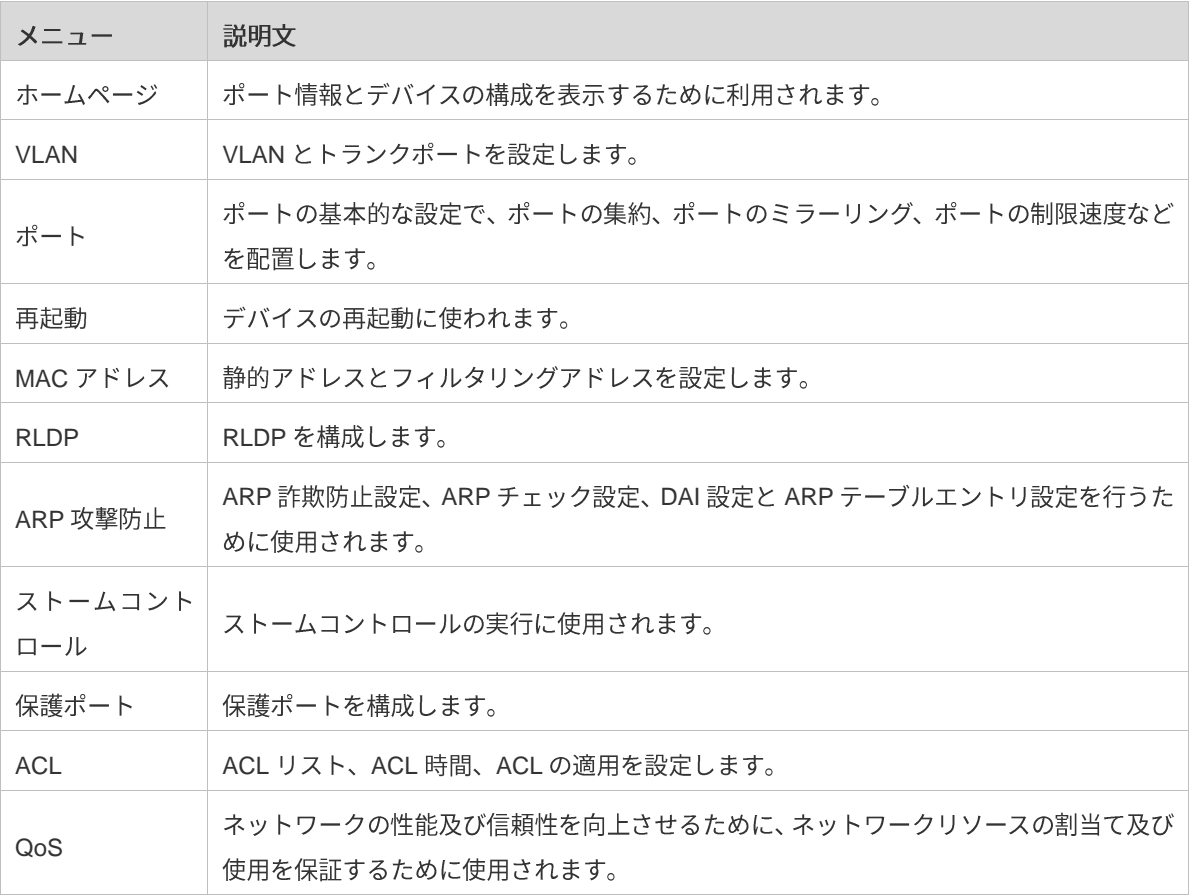

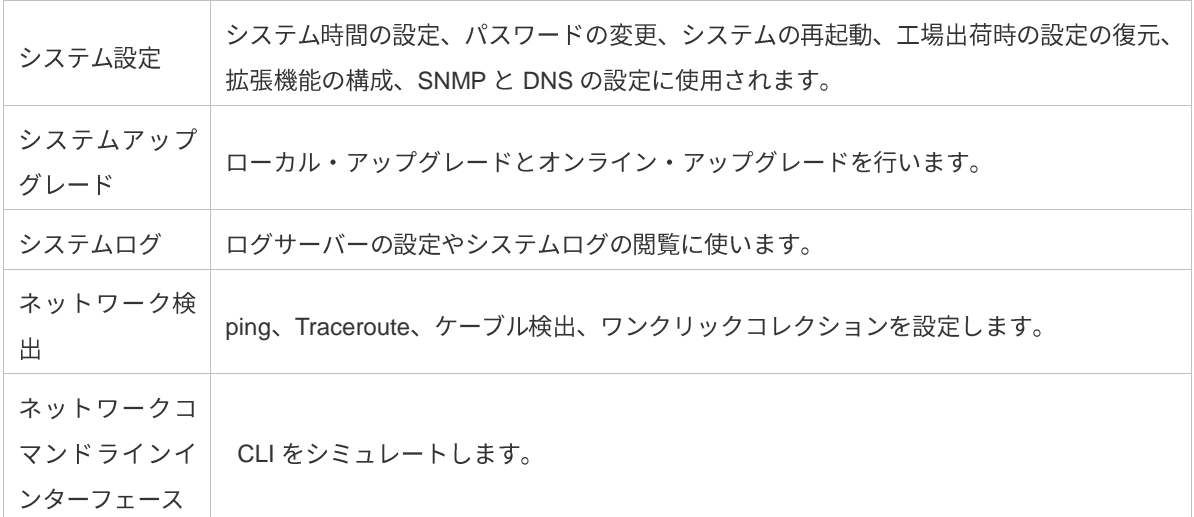

## <span id="page-11-0"></span>**1.3.1**

管理 IP とマスク(IPv6 オプション)、デフォルトゲートウェイ、DNS サーバーを設定し、「Save」をクリック します。「Configruation Succeeded」が表示されると、操作は成功します。

図 1-5 クイックガイド

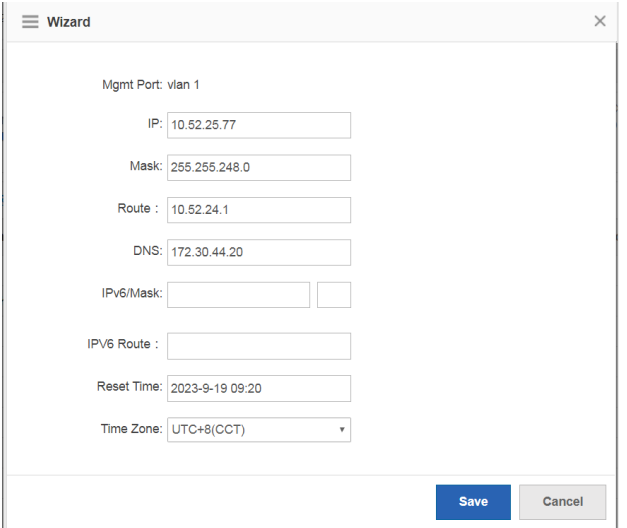

## <span id="page-11-1"></span>**1.3.2**

「ホーム」、「VLAN」、「ポート」、「再起動」を含むセカンダリーメニューには、メインメニューの「よく 使います」からアクセスできます。トップページにデバイスの配置、ポートの基本情報、ポートの統計情報を 表示します。

次の図はホームページを示しています。

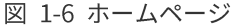

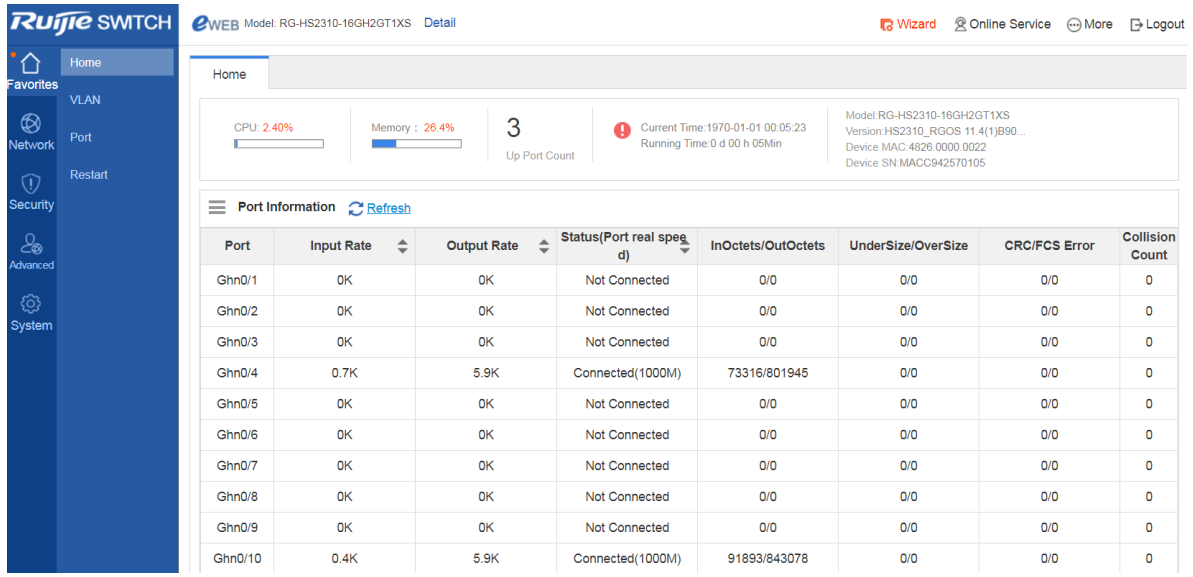

## <span id="page-12-0"></span>**1.3.2.1**

図 1-7 ホームページ

トップページには、デバイスの配置、ポートの基本情報、ポートの統計情報を表示します。

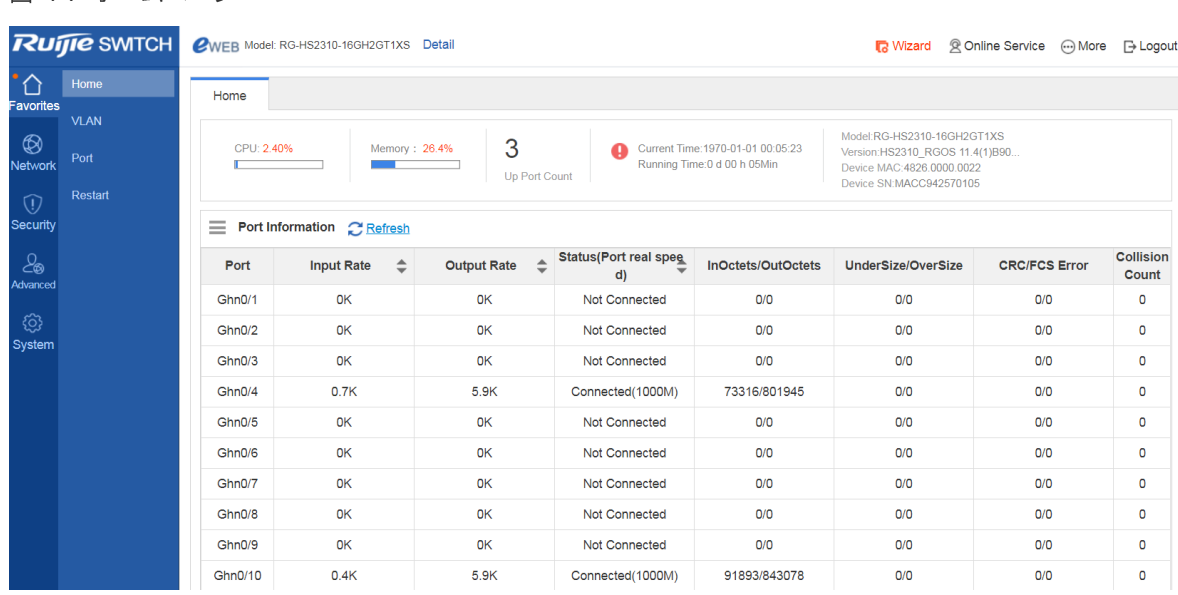

## <span id="page-12-1"></span>**1.3.2.2 VLAN**

VLAN (Virtual Local Area Network) は、物理的なネットワークをベースにした論理的なネットワークです。 VLAN は OSI モデルのレイヤ2ネットワークに分類できます。

VLAN は通常の LAN と同じ特性を持ちますが、物理的な場所に制約があります。レイヤ2のユニキャスト、 ブロードキャスト、マルチキャストフレームは VLAN 内で転送・伝送され、トラフィックを分離します。

ある1つのポートが VLAN のメンバーとして構成され、その後、そのポートに接続されたすべての端末がそ の VLAN の一部となることが可能です。ユーザーを追加、削除、修正する際にネットワークを物理的に変更す る必要はありません。VLAN 間の通信は、次の図1-8 のような3段階のデバイスによって行われます。

図 1-8 VLAN 通信図

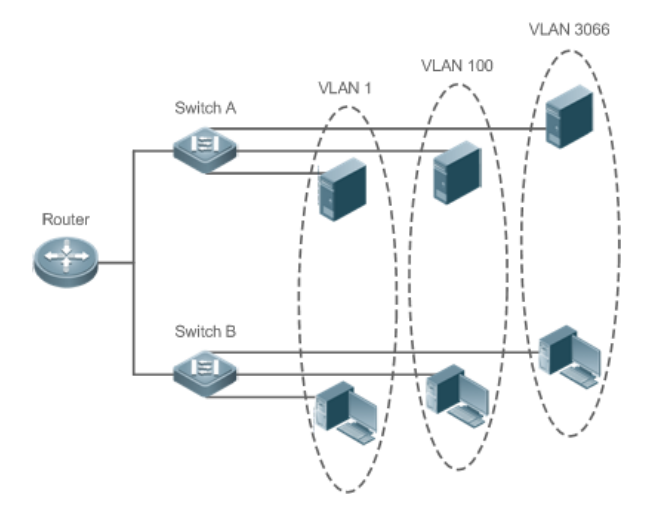

**□ 対応する VLAN は IEEE802.1Q 規格に準拠します。最大 4094VLAN(VLAN ID 1-4094)をサポートし** ますが、VLAN 1 は削除できません。

Trunk ポートは、複数の VLAN に属するフレームを送受信するために、複数の VLAN に属することができま す。

VLAN ページには、VLAN 設定とトランクポートという2つのタブがあります。

#### **VLAN** 設定

図 1-9 VLAN 設定

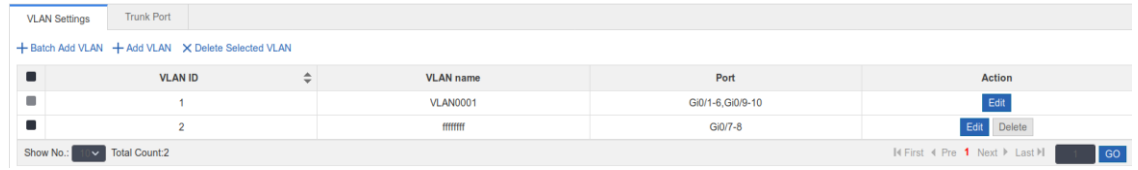

VLAN の追加

VLAN を追加するには、VLAN ID を入力し、必要に応じて別の情報を入力します。そして、「Save」 をクリックすると、VLAN リストに新たに追加された VLAN が表示されます。

■ VLAN の編集

「Action」バーの「Edit」をクリックすると、対応する VLAN の情報がページに表示されます。メッ セージを編集した後、「Save」をクリックすると新しい構成が表示されます。

- VLAN の削除
	- (1) VLAN リストで複数の VLAN を選択し、「Delete Selected VLAN」をクリックすると、VLAN を 一括削除することができます。
	- (2) 「Action」バーの「Delete」をクリックすると、「Are you sure you want to delete the VLAN?」 というプロンプト情報が表示されます。操作を確認したら「Delete Succeeded.」が表示されま す。VLAN1はデフォルト VLAN なので削除できません。
- VLAN 1 はデフォルト VLAN です。この VLAN は修正することができ、削除することはできません。 VLAN 1 の IP アドレスを変更する前に、新しい IP アドレスが届くようにします。変更に成功すると、 自動的にログインページに遷移し、ユーザーはログインし直さなければなりません。ログインページ に遷移せず、「ページが見つかりません」とプロンプトが表示された場合、IP アドレスが届かない可 能性があります。この場合、ネットワーク接続をチェックしてください。

## → トランクポート

次の図は「トランクポート」のページです。

図 1-10 トランクポート

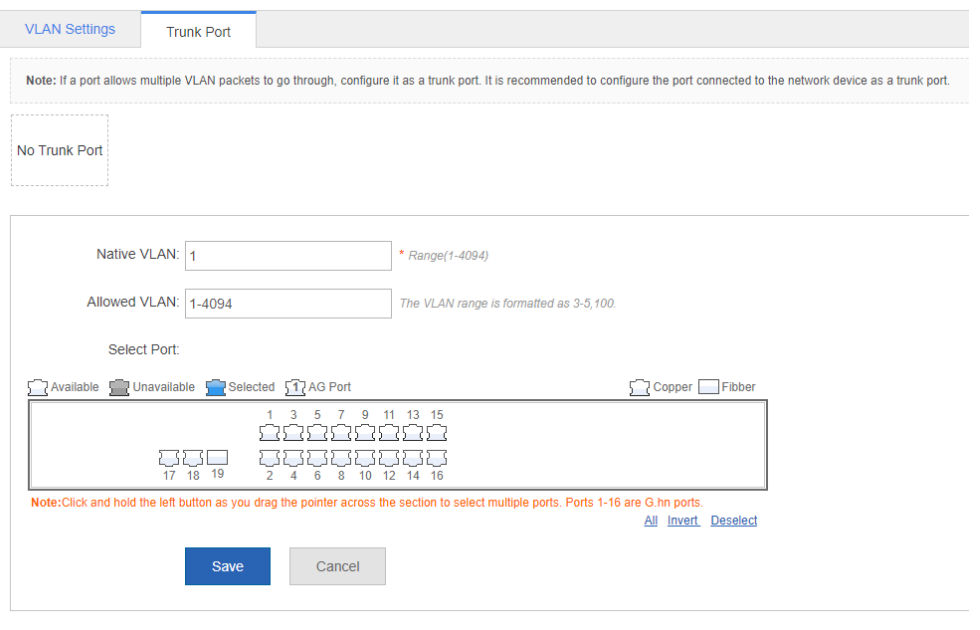

トランクポートの追加 Ξ

> パネルポートを選択し、本体の VLAN と許可されている VLAN (例えば、3-5、8、10) を指定し、「Save」 をクリックします。「Configuration Succeeded」が表示されたら、操作完了です。メッセージを表示し ます。このとき、新たに追加されたトランクポートがトランクポートリストに表示されます。

> ✔ Allowed VLAN は Native VLAN を追加する必要があります。そうしないと、G.hn 通信に異常が 生じます。

トランクポートの編集 **Contract** 

> トランクポートのリストにあるトランク ポートをクリックすると、そのトランクポートの情報が表 示されます。メッセージを編集したら、「Edit」をクリックします。「Configuration Succeeded」が表 示されると、操作完了です。

トランクポートの削除 п.

> トランクポートのリスト内の特定のトランクポートにカーソルを移動したら、「削除」をクリックしま す。「Are you sure you want to delete the trunk port?」が表示したら、確認をクリックします。「削除 に成功しました」が表示したら、操作完了です。

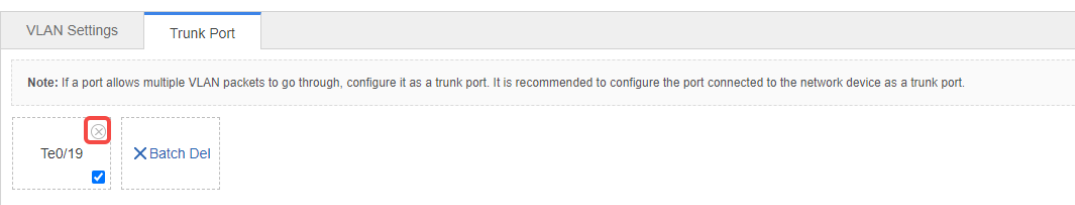

トランクポートの一括削除  $\mathbf{r}$ 

> 削除するトランクポートを選択したら(トランクポートリストの中に)「一括削除」をクリックします。 「Are you sure you want to delete the trunk port?」が表示されたら、確認をクリックします。「削除に 成功しました」が表示されると、操作完了です。

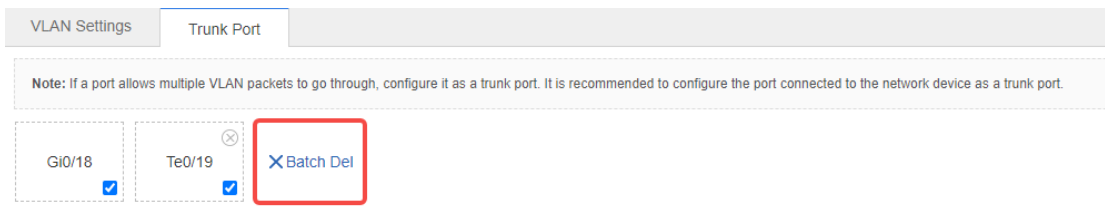

## <span id="page-16-0"></span>**1.3.2.3**

ポートは、ネットワークデバイスに接続するための物理的なインタフェイスです。

#### → ポート設定

図 1-11 ポート設定

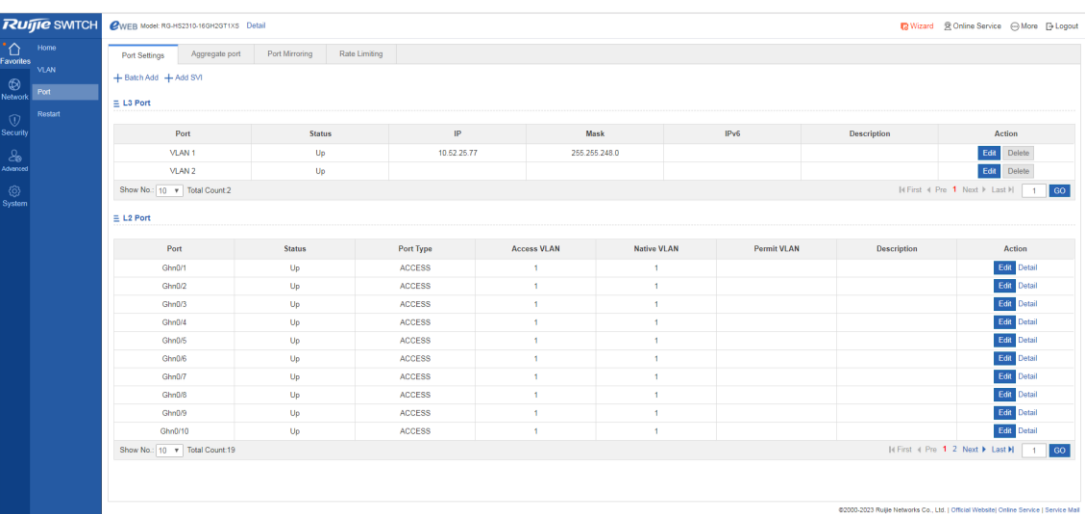

■ ポートの追加

設定するポートを選択し、「ステータス」、「スピード」、「動作モード」を選択します。「Keep」 は設定をそのまま残すことを意味します。バッチ設定は、「Save」を選択して1つまたは2つのア イテムをバッチ設定できます。

■ ポートの編集

「Action」バーの「Edit」をクリックすると、該当するポートの情報が表示されます。メッセージを 編集したら、「Save」をクリックします。「Configuration Succeeded」が表示されると、操作完了 です。

■ SVI ポートの追加

「Add SVI」をクリックして、VLAN ID、IP アドレスと、サブネットマスクを入力し、「Save」をク リックします。「Configuration Succeeded」が表示されると、操作完了です。

■ 詳細情報の表示

レイヤ2のポートリストの操作バーの詳細をクリックすると、ポートのステータス、速度設定、実際 の速度、動作モード、実際の動作モード、メディアなどのポート情報を閲覧することができます。

#### ■ L3 ポートの削除

L3 ポートリストの「Action」バーで「Delete」をクリックし、確認画面で「OK」をクリックします。

#### → 集約ポート

次の図は、集約ポートのページです。

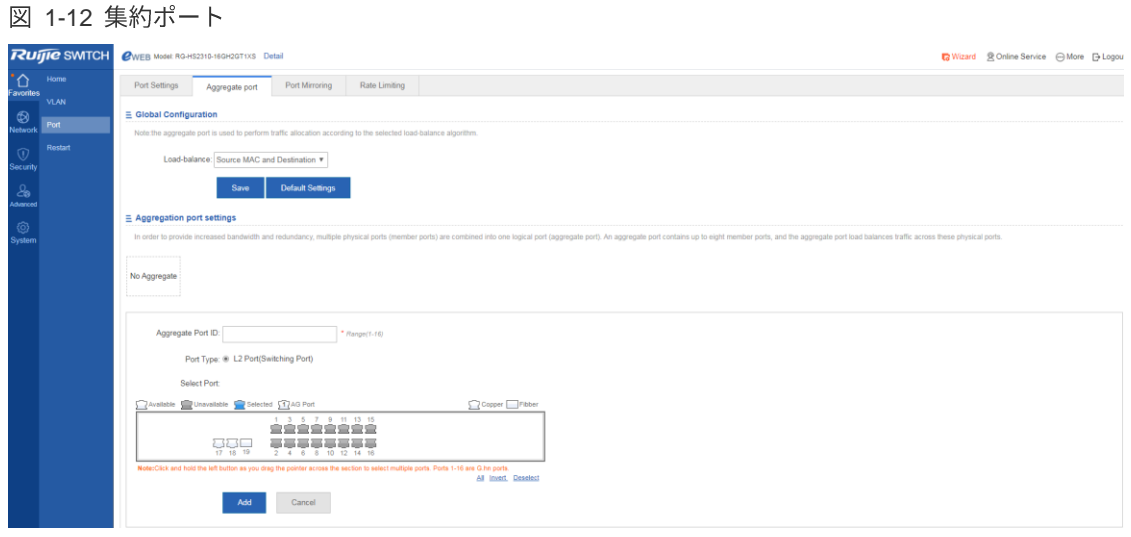

集約ポートの追加  $\blacksquare$ 

> 集約ポート ID を指定してメンバーシップポートを選択したら、「Add」をクリックします。 「Configuration Succeeded」が表示されたら、操作完了です。パネルには新たに追加された集約ポー トが表示されます。

集約ポートの編集 Ξ

> パネルに表示されている集約ポートは利用できないポートです。それらを編集するには、集約ポート リストの中にある集約ポートをクリックします。その後、該当するメンバーシップポートが選択され たポートとなります。このポートをクリックすると、選択をキャンセルすることができます。その後、 「Edit」をクリックして集約ポートを変更することができます。

集約ポートの削除 Ξ

> 集約ポートリストの中にある集約ポートにカーソルを移動させ、「削除」をクリックすると、「Are you sure you want to delete the aggregate port?」が表示されます。操作確認後、集約ポートがパネル上の 利用可能ポートになります。

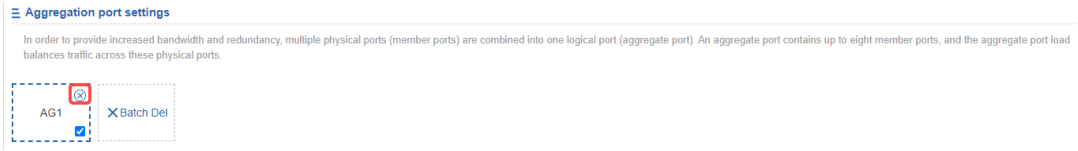

#### $\blacksquare$ 集約ポートの一括削除

集約ポートリストで削除する集約ポートを選択した後、「Batch Del」をクリックすると、「Are you sure you want to delete the aggregate port?」のプロンプトボックスが表示されます。メッセージが表 示されます。操作確認後、これらの集約ポートはパネル上の利用可能ポートとなります。

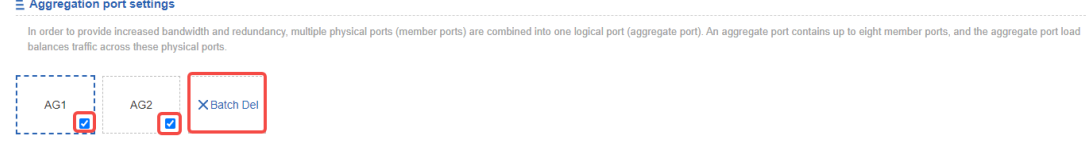

<mark>√</mark> ARP チェック、ARP 詐欺防止、MAC VLAN 機能を可能にするポート及びポートミラーリング中 の監視ポートは集約ポートに追加できません。それらはパネルに利用できないポートとして表示 されます。カーソルが利用できないポートに移動すると、そのポートにある機能がオンになって いることを知らせるので、そのポートは利用できません。

**/ G.hn ポートは集約ポートに対応していません。** 

▲ ポートミラーリング

次の図はポートミラーリングページです。

図 1-13 ポートミラーリング

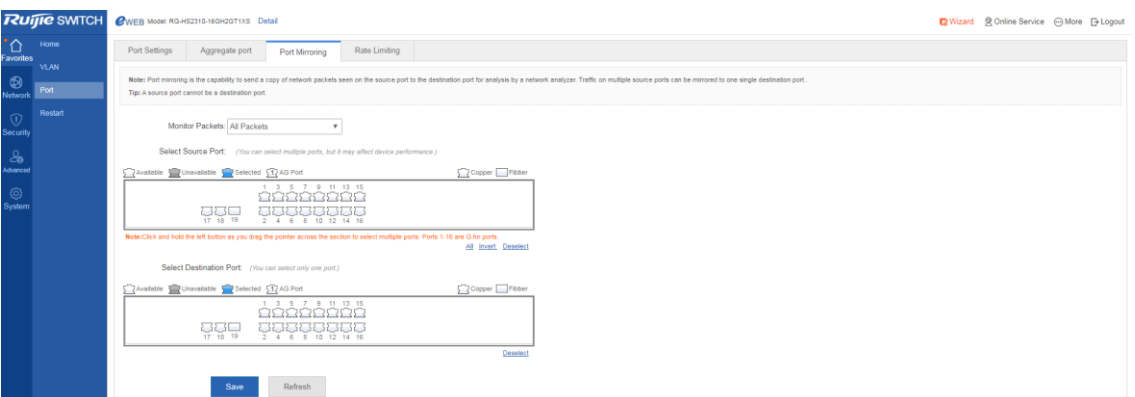

最初は、Web 上で 1 つのミラーポートしか設定できないため、ポートミラーリングページは編集状態で す。ページには利用可能なパネルが2つあります。上部パネルから選択したポートがソースポートとなり ます(ミラーポート、復数のミラーポートが可能)。下部パネルは1つのポートのみを宛先ポート(ミラーポ ート)として選択できます。パネル上でポートを選択または変更した後、「Save」をクリックします。 「Configuration Succeeded.」メッセージが表示されます。

■ パネルには現在のポートミラーリングステータスが表示されており、編集状態になっています。変更 後にポートを編集したくない場合は、「更新」をクリックして、現在のポートミラーリングステータ スを表示することができます。

*★* 集約ポートのメンバーシップポートは宛先ポートまたはソース・ポートとして使用できません。1つ のポートを宛先ポートとソースポートの両方にすることはできません。G.hn ポートは宛先ポートと して使用できません。

## <span id="page-19-0"></span>**1.3.2.4**

次の図は再起動ページです。

### 図 1-14 再起動

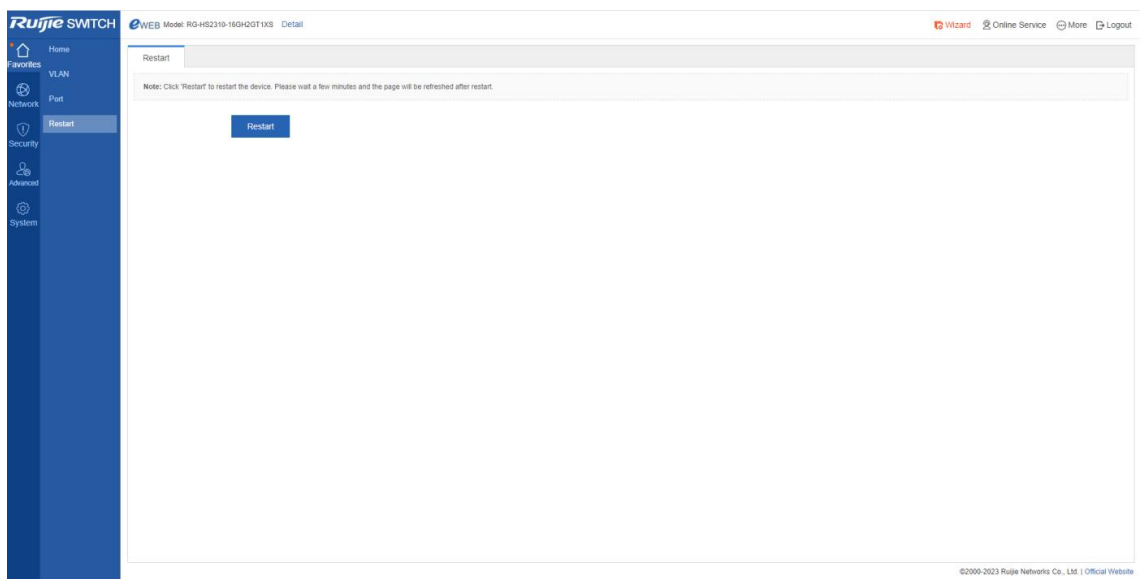

「Restart」をクリックすると、「Are you sure you want to restart the device?」というメッセージが表示され ます。操作確認後、デバイスが再起動します。再起動には数分かかります。デバイスの再起動後に自動的にペ ージが更新されますので、お待ちください。

## <span id="page-19-1"></span>**1.3.3** ネットワーク

「ネットワーク」メニューのセカンダリーメニューには MAC アドレスと RLDP があります。

## <span id="page-19-2"></span>**1.3.3.1 MAC**

コンピュータの媒体アクセスコントロールアドレス(MAC アドレス)は、ネットワークインターフェースに割り 当てられた唯一の識別子であり、ネットワークセグメントデータリンク層の通信に使用されます。ethernet や wi-fi を含むほとんどの IEEE 802 ネットワーク技術は、MAC アドレスをネットワークアドレスとして使用しま す。論理的には、MAC アドレスは OSI 参照モデルのメディアアクセスコントロールプロトコルのサブレイヤ に使用されます。

静的アドレスは、手動で構成された MAC アドレスです。静的アドレスの機能は動的アドレスと同じです。た だし、静的アドレスは手動で追加したり削除したりするだけで、静的アドレスの学習や解放はできません。静 的アドレスは設定ファイルに保存されており、デバイスが再起動しても失われることはありません。

静的アドレスを手動で設定することによって、ネットワークデバイスの MAC アドレスとインタフェースを MAC アドレステーブルに結びつけることができます。

フィルタリングアドレスは手動で構成した MAC アドレスです。フィルタリングアドレスからのパケットが送 られてくると、デバイスはそのまま廃棄します。フィルタリングアドレスの追加と削除は手動で行うことがで きますが、アドレスを劣化させることはできません。フィルタリングアドレスは設定ファイルに保存されてお り、デバイスが再起動しても失われることはありません。

不正ユーザーをフィルタリングしたいデバイスの場合は、そのソース MAC アドレスをフィルタリングアドレ スとして指定することができます。これにより、不正ユーザーはデバイスを介して外部と通信することができ なくなります。

MAC アドレスページには、アドレステーブル、静的アドレス設定とフィルタリングアドレス設定の2つのタブ があります。

#### → 静的アドレスの設定

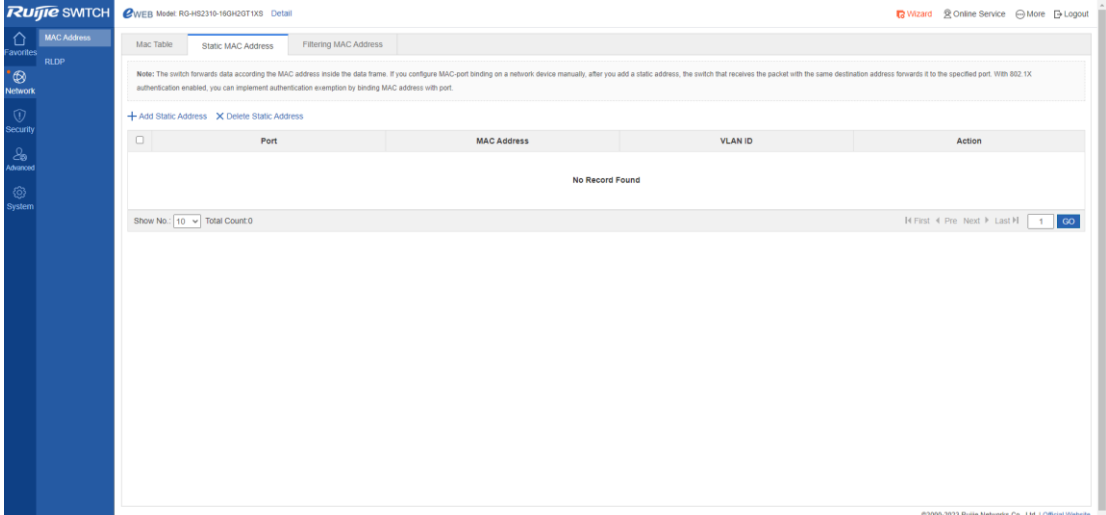

図 1-15 静的アドレスの設定

■ 静的アドレスの追加

静的アドレスを追加するには、MAC アドレス、VLAN ID を入力してポートを選択し、「Save」をク リックします。新たに追加された静的アドレスは、「Configuration Succeeded」情報の表示後にアド レスリストに表示されます。

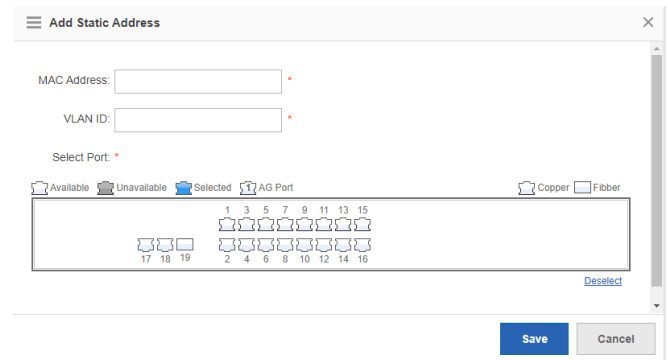

- 静的アドレスの削除 п
	- (1) 復数の静的アドレスを選択することができます。「Delete Static Address」をクリックしてア ドレスを一括削除することができます。
	- (2) 「Action」バーの「Delete」をクリックすると、「Are you sure you want to delete the static address?」が表示されます。操作確認後、「Delete Succeeded」(削除に成功しました)と いうメッセージが表示されます。

→ フィルタリングアドレスの設定

図 1-16 フィルタリングアドレスの設定

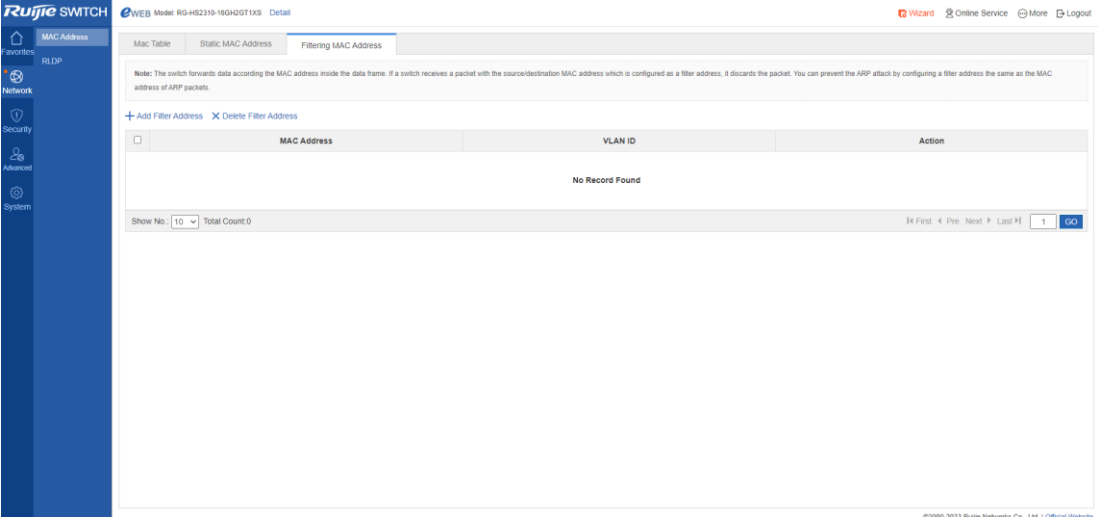

■ フィルタリングアドレスの追加

フィルタリングアドレスを追加するには、MAC アドレスと VLAN ID を入力して「Save」をクリッ クします。「Configuration Succeeded」のメッセージが表示された後、新たに追加されたフィルタ リングアドレスがアドレスリストに表示されます。

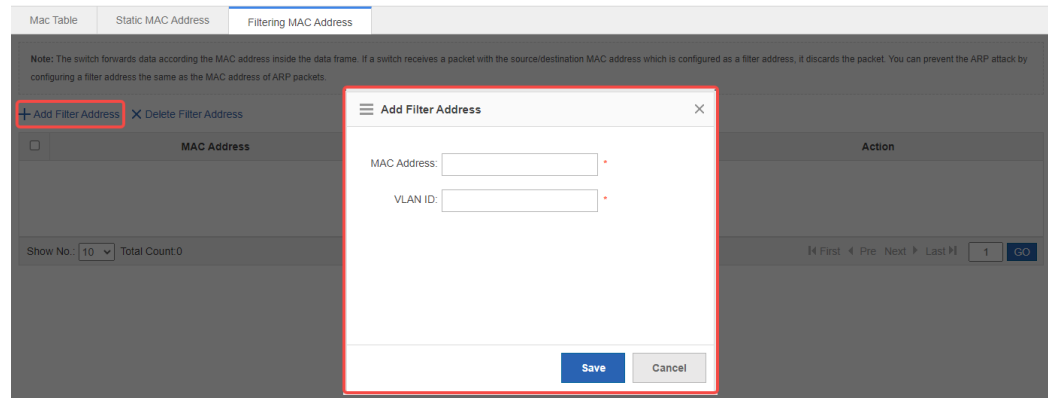

■ フィルタリングアドレスの編集

「Action」バーの「Edit」をクリックすると、対応するフィルタリングアドレスの情報が表示されま す。メッセージを編集後、「Save」をクリックすると、「Configuration Succeeded」メッセージが 表示されます。

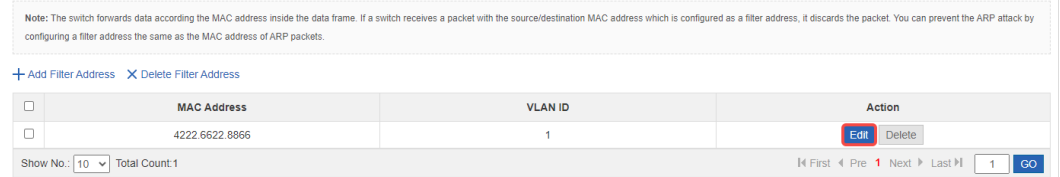

- フィルタリングアドレスの削除
	- (1) フィルタリングアドレスを複数選択し、「フィルタリングアドレスを削除します」をクリック すると、アドレスを一括削除することができます。

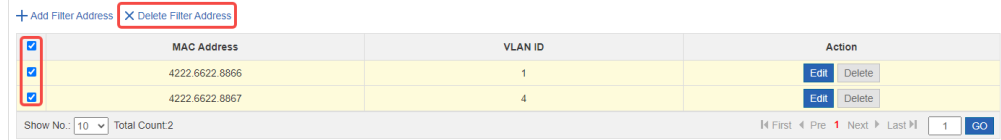

(2) 「Action」バーの「Delete」をクリックすると、「Are you sure you want to delete the filter address? (フィルタリングアドレスを本当に削除しますか?)」のプロンプトが表示されます。 操作確認後、「Delete succeeded (削除に成功しました)」メッセージが表示されます。

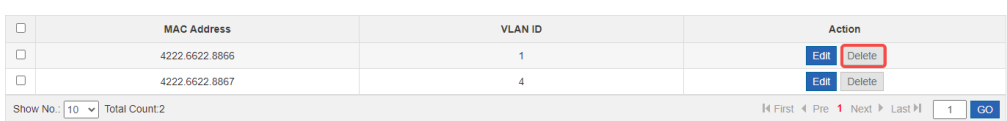

## <span id="page-23-0"></span>**1.3.3.2 RLDP**

高速リンク検出プロトコル (RLDP) は、イーサネットの一方向リンク障害、指向性転送障害及びダウンループ 障害を迅速に検出します。障害が検出されると、障害処理構成に基づいて自動的に関連ポートを閉じるか、手 動でポートを閉じるようにユーザーに通知し、誤ったトラフィック転送やイーサネットレイヤ2ループを回避 します。

■ G.hn ポートは RLDP 機能に対応しません。

### **N** RLDP 設定

図 1-17 RLDP 設定

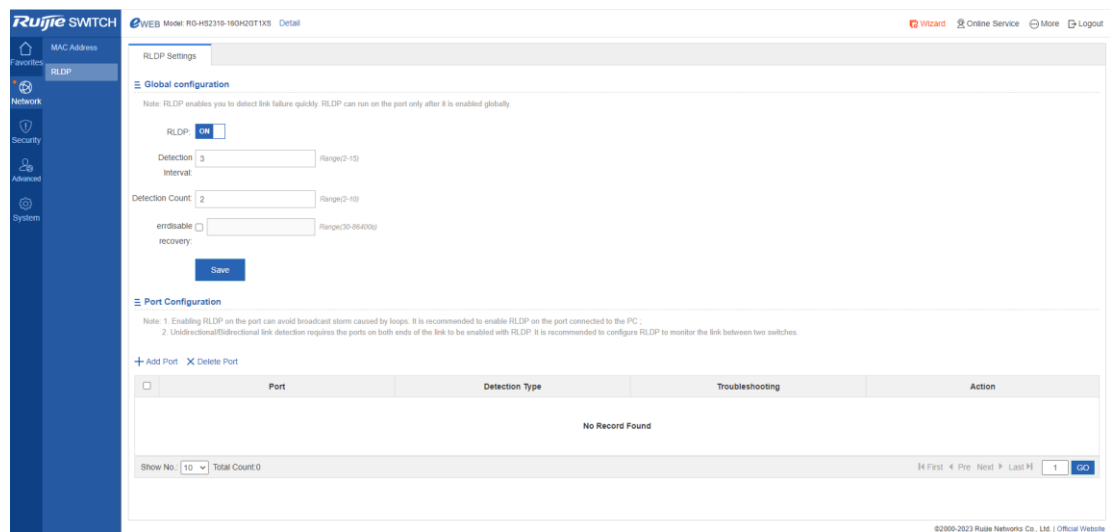

## 3 グローバル設定

スイッチで RLDP を on / off にします。検出間隔とカウントを設定したら、「Save」をクリックし ます。このとき「Configuration Succeeded」メッセージが表示されます。

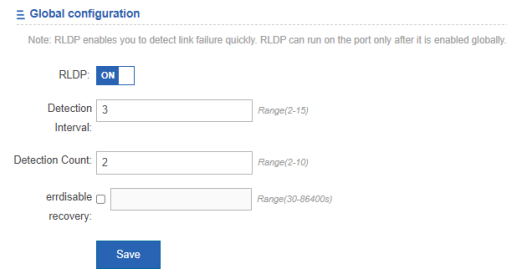

#### → ポートの構成

■ RLDP ポートの追加

検出モード、トラブルシューティングモードとポートを選択します。次に「Save」をクリック します。「Configuration Succeeded」メッセージが表示されると、新たに追加された RLDP ポ ートが RLDP ポートリストに表示されます。

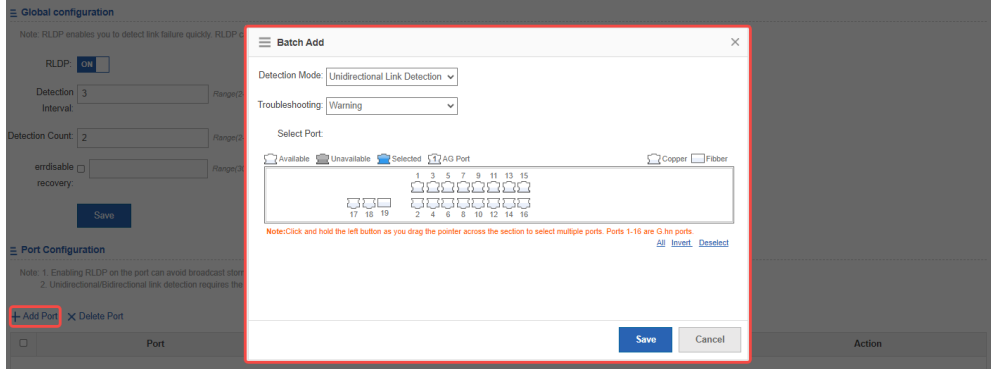

■ RLDP ポートの編集

操作バーの編集をクリックすると、対応する RLDP ポートの情報が表示されます。メッセー ジを編集後、「Save」をクリックします。このとき「Configuration Succeeded」メッセージ が表示されます。

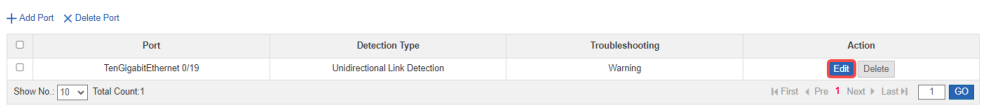

- RLDP ポートの削除
	- (1) RLDP ポートリストから複数の RLDP ポートを選択することができます。「Delete Port」 (選択したポートを削除します)をクリックして、RLDP ポートを一括削除します。

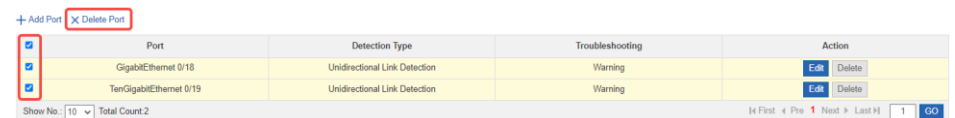

(2) 「Action」バーの「Delete」をクリックすると、「Are you sure you want to delete the item?」 が表示されます。操作確認後、「Delete Succeeded.」メッセージが表示されます。

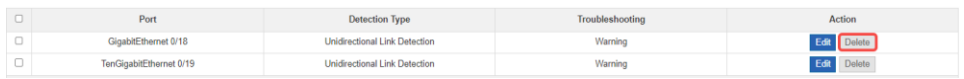

## <span id="page-25-0"></span>**1.3.4**

セキュリティメニューのセカンダリーメニューには、ARP攻撃防止とストームコントロールが含まれています。

## <span id="page-25-1"></span>**1.3.4.1 ARP**

ARPエントリを閲覧し、静的アドレスをバインディングできます。

## **ARP**エントリ

図 1-18 ARP エントリ

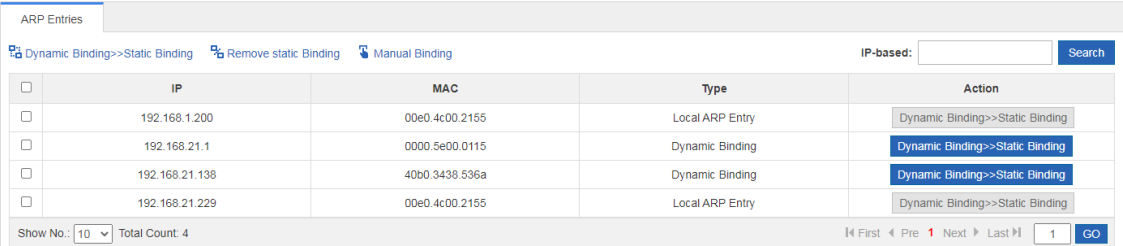

動的バインディング >> 静的バインディング

複数のエントリを選択し、リストの上部にある「Dynamic Binding>>Static Binding (動的バインディン グ>>静的バインディング)」をクリックします。

| ANT LIBES |                                                                                              |                     |                        |                                 |  |  |  |  |  |
|-----------|----------------------------------------------------------------------------------------------|---------------------|------------------------|---------------------------------|--|--|--|--|--|
|           | <b>B</b> Remove static Binding <b>S</b> Manual Binding<br>Ra Dynamic Binding>>Static Binding | IP-based:<br>Search |                        |                                 |  |  |  |  |  |
| ø         | IP                                                                                           | <b>MAC</b>          | Type                   | Action                          |  |  |  |  |  |
| ø         | 10.52.24.1                                                                                   | ecb9.70b7.00ee      | Dynamic Binding        | Dynamic Binding>>Static Binding |  |  |  |  |  |
| ø         | 10.52.24.35                                                                                  | 0023 24e3 f94b      | <b>Dynamic Binding</b> | Dynamic Binding>>Static Binding |  |  |  |  |  |
| Ø         | 10.52.25.61                                                                                  | 00d0.f822.3377      | <b>Dynamic Binding</b> | Dynamic Binding>>Static Binding |  |  |  |  |  |
| ø         | 10.52.25.65                                                                                  | 300d 9e3e ae48      | <b>Dynamic Binding</b> | Dynamic Binding>>Static Binding |  |  |  |  |  |
| Ø         | 10.52.25.76                                                                                  | 00e0.4c00.215f      | <b>Local ARP Entry</b> | Dynamic Binding>>Static Binding |  |  |  |  |  |

操作バーの動的バインディング>>静的バインディングをクリックします。

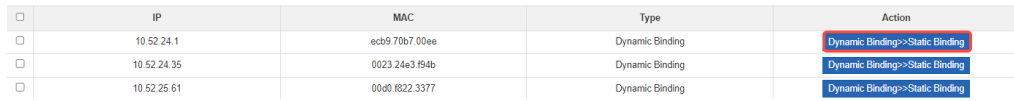

● 静的バインディングの削除

複数のエントリを選択し、リストの上部にある「Remove Static Binding(静的バインディングを削除 します)」をクリックします。

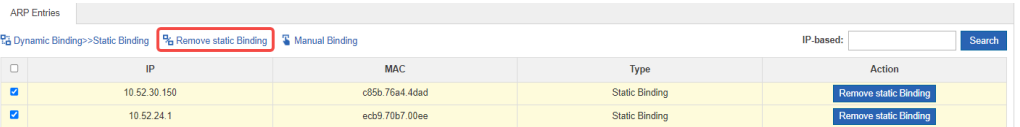

操作バーの「Remove Static Binding(静的バインディングを削除します)」をクリックします。

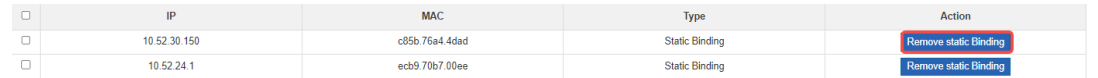

- 手動でのバインディング  $\bullet$ 
	- (1) リストの上部にある「Manual Binding (手動バインディング)」をクリックします。

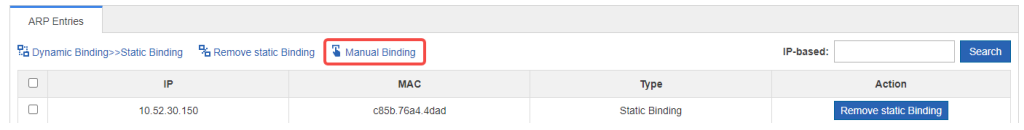

(2) IP と MAC アドレスを入力して、「OK」をクリックします。このエントリはリストに表示され ます。

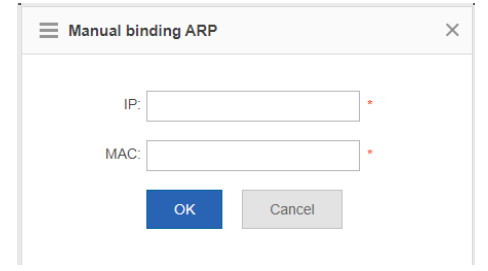

## <span id="page-27-0"></span>**1.3.4.2**

ローカルエリアネットワーク(LAN)にブロードキャストデータストリーム、マルチキャストデータストリーム、 未知のユニキャストデータストリームがありすぎると、ネットワークスピードが遅くなり、パケット伝送のタ イムアウトの確率が高くなります。これをローカルエリアネットワークストームと呼びます。トポロジプロト コルが実行された場合、またはネットワーク構成が正しくない場合、ストームが発生する可能性があります。

ストームコントロールは、ブロードキャストデータストリーム、マルチキャストデータストリーム、または未 知のユニキャストデータストリームを制限するために使用することができます。デバイスポートによって受 信したデータストリームレートが、構成された帯域幅しきい値、1 秒当たりのパケットしきい値、または 1 秒 当たりのキロビットしきい値の範囲内である場合、データフローは許容されます。レートがしきい値を超える 場合、レートがしきい値以内に落ちるまで、余分なデータストリームは廃棄されます。こうすることで、フロ ーディングデータがローカルネットワークに入ってストームになることを防ぐことができます。

次の図はストームコントロール設定ページです。

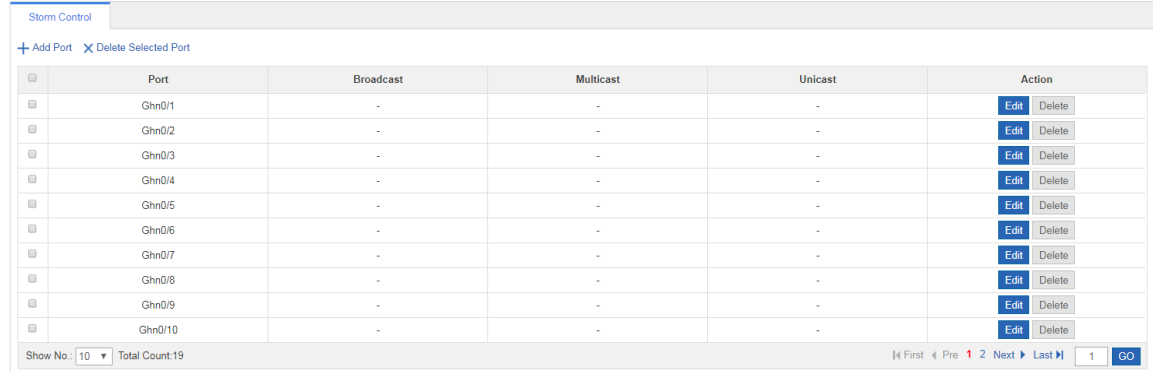

図 1-19 ストームコントロール設定

- ストームコントロールポートの追加 Ξ
	- (1) ストームコントロールポートを追加するには、少なくともブロードキャスト、ユニキャスト、また はマルチキャストを設定する必要があります。
	- (2) 「Save」をクリックします。「Configuration Succeeded. (設定に成功しました)」メッセージが表 示されると、新たに追加されたストームコントロールポートがストームコントロールリストに表示 されます。

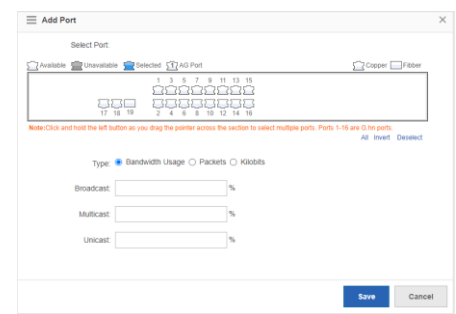

- $\mathcal{L}_{\mathcal{A}}$ ストームコントロールポートの編集
	- (1) 「Action」バーの「Edit」をクリックすると、対応するストームコントロールポートの情報が表示さ れます。

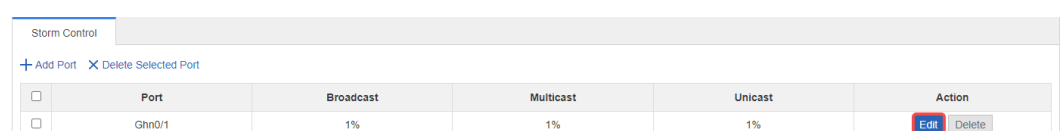

(2) メッセージを編集後、「Save」をクリックします。「Configuration Succeeded. (設定に成功しまし た)」メッセージが表示されると、操作完了です。

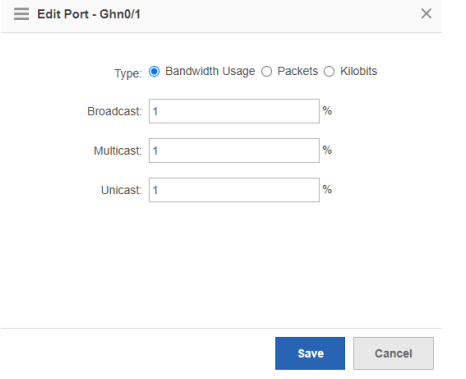

ストームコントロールポートの削除  $\blacksquare$ 

> ストームコントロールポートリストから複数のポートを選択することができます。「Delete Selected Port (選択したポートを削除します)」をクリックすると、ポートを一括削除することができます。

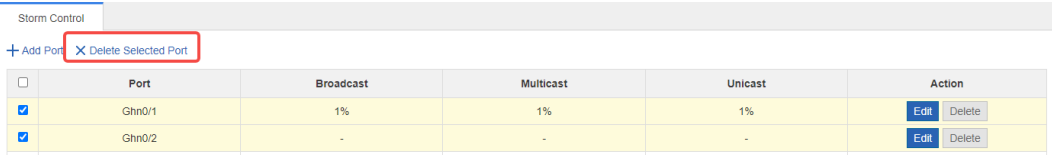

「Action」バーの「Delete」をクリックすると、「Are you sure you want to delete the port?(本当にポ ートを削除しますか?)」が表示されます。操作確認後、「Delete Succeeded. (削除に成功しました)」 メッセージが表示されます。

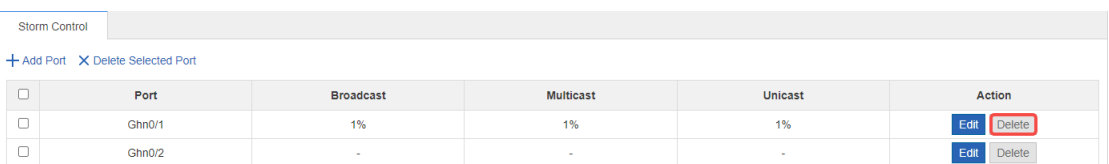

## <span id="page-29-0"></span>**1.3.5**

### <span id="page-29-1"></span>**1.3.5.1**

アプリケーション環境に応じて、特定のポート間の通信を禁止する場合があります。それは保護されたポート を構成することによって実現できます。保護されたポート間は互いに通信できないが、非保護ポートと通信す ることができます。

保護されたポートは2つのモードで動作します。

モード1:保護ポート間のレイヤ2通信は隔離されているが、レイヤ3ルーティングで通信することができ ます。

モード2:保護ポート間のレイヤ2とレイヤ3の通信はすべて隔離されます。保護されたポートが上記の両 方のモードを同時にサポートする場合、最初のモードがデフォルトで使用されます。

集約ポートを保護ポートとして構成すると、その下にあるすべてのメンバーシップポートが保護ポートとし て構成されます。G.hn ポートはデフォルトでポート保護がオンになっているので、オフにしないことをお勧 めします。

次の図はポート保護設定ページです。

図 1-20 ポート保護設定

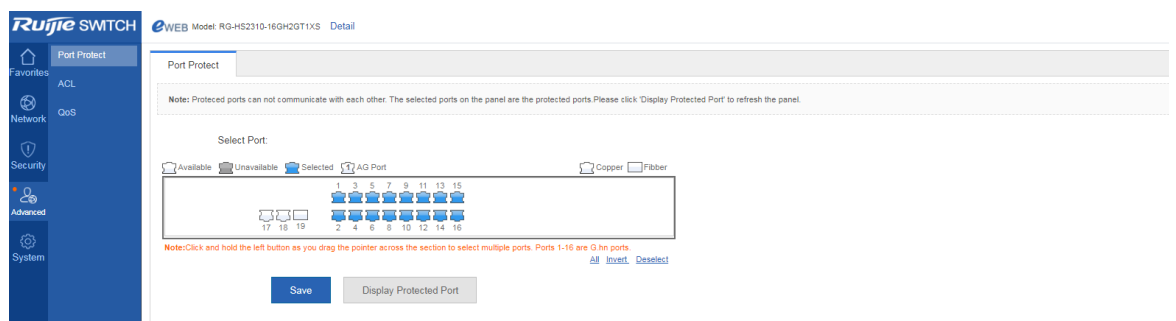

ポートを保護ポートに設定するには、パネル上でポートを選択して「Save」をクリックします。

## <span id="page-30-0"></span>**1.3.5.2 ACL**

アクセスコントロールリスト(ACL)は、アクセスリストまたはファイアウォールとも呼ばれ、ACL ルールによ ってネットワークインターフェースに到着したパケットを転送するか破棄するかを判定します。時間ベースの アクセスコントロールリストは、時間帯に応じてネットワークリソースへのアクセスを制限したり許可したり することができます。

**→** アクセスコントロールリスト

次の図は ACL リストページです。

図 1-21 アクセスコントロールリスト

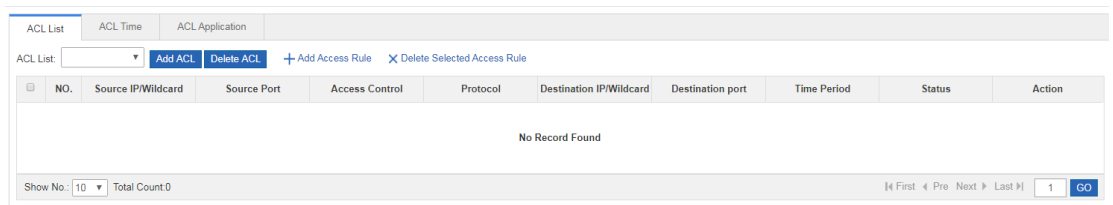

#### ■ ACL の追加

「Add ACL」をクリックし、ポップアップページで設定を行います(ACL リストは必須項目)。次に、 「OK」をクリックします。「Add Succeeded (追加に成功しました)」なら、追加が成功したことを 示すプロンプト情報が表示され、ACL List のドロップダウンリストに新たに追加された ACL が表示 されます。

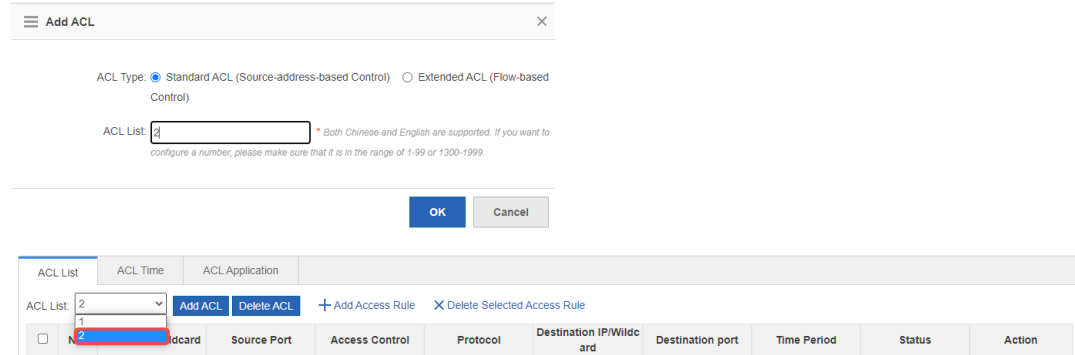

■ ACL の削除

「ACL List」で削除する ACL を選択し、「Delete ACL (ACL を削除します)」をクリックします。

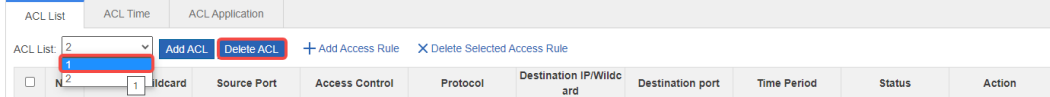

#### ■ アクセスルールの追加

ACL ルールを追加するには、アクセスコントロールのタイプ、プロトコル、有効期間、IP アドレス を選択し、「Save」をクリックします。追加に成功すると、ACL ルールリストに新たに追加された ACL ルールが表示されます。

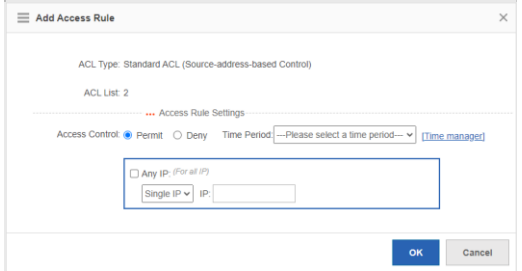

■ アクセスルールの編集

「Action」バーの「Edit」をクリックすると、対応する ACL ルールの情報が表示されます。メッセー ジを編集後、「Save」をクリックします。

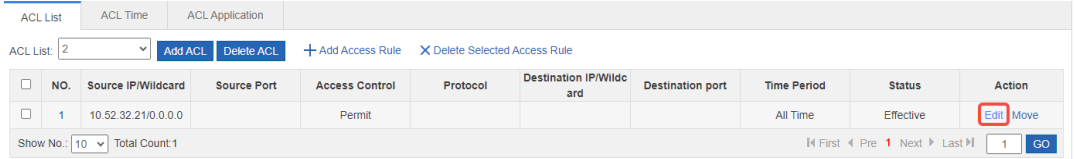

■ アクセスルールの削除

ACL ルールリストから複数のアクセスルールを選択できます。「Delete Selected Access Rule (選択 したアクセスルールを削除します)」をクリックすると、アクセスルールを一括削除することができ ます。

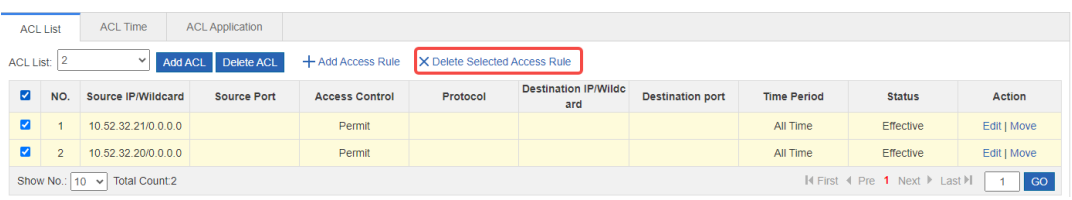

■ アクセスルールの移動

移動する ACL 番号を入力して、「Move」をクリックします。

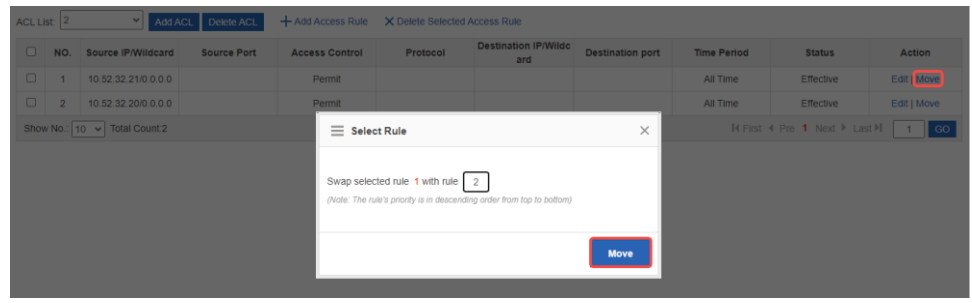

### → アクセスコントロール時間

次の図は「ACL 時間」ページです。

図 1-22 ACL 時間

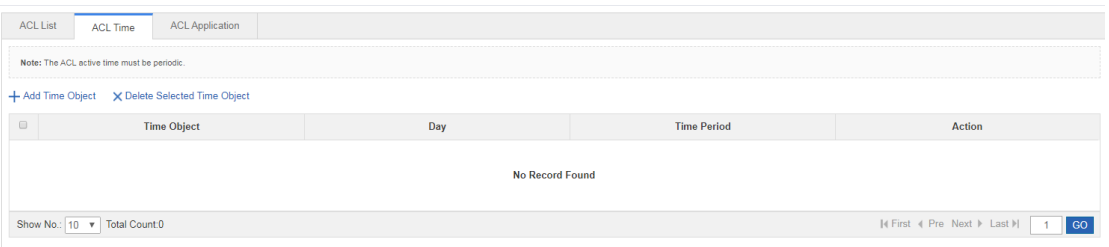

■ ACL 時間の追加

ACL 時間を追加するには、時間オブジェクト、日付と期間を設定する必要があります。次に、「Save」 をクリックします。保存に成功すると、新たに追加された ACL 時間が ACL 時間リストに表示され ます。

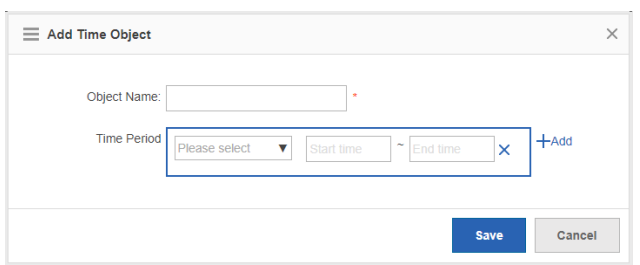

■ ACL 時間の編集

「Action」バーの「Edit」をクリックすると、対応する ACL 時間の情報が表示されます。メッセー ジを編集後、「Save」をクリックします。

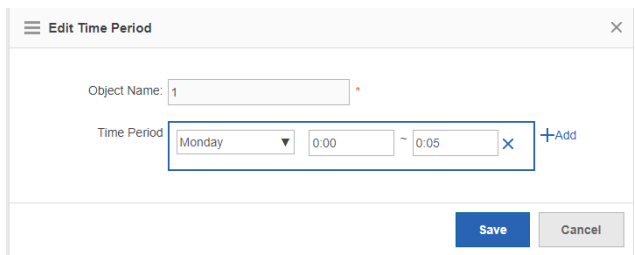

■ ACL 時間の削除

ACL 時間リストから複数の時間オブジェクトを選択できます。「Delete Selected Time Object (選 択した時間オブジェクトを削除します)」をクリックすると、時間オブジェクトを一括削除すること ができます。

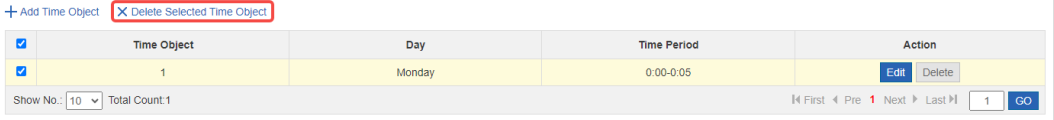

### **ACL** の適用

ACL 適用申請ページは次の図に示します。

#### 図 1-23 ACL の適用

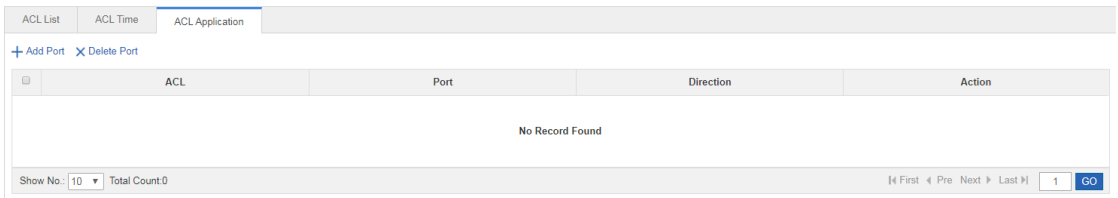

#### ■ ACL 適用の追加

ACL 適用を追加するには、ACL 適用時間、フィルタ方向、ポートを設定する必要があります。次に、 「Save」をクリックすると、ACL 適用リストに新たに追加された ACL 適用が表示されます。

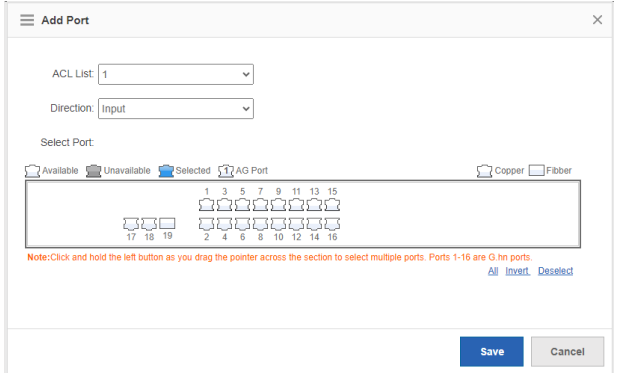

■ ACL 適用の編集

「Action」バーの「Edit」をクリックすると、対応する ACL 適用情報が表示されます。メッセージ を編集後、保存をクリックすると、「Configuration Succeeded (設定に成功しました)」が表示され ます。

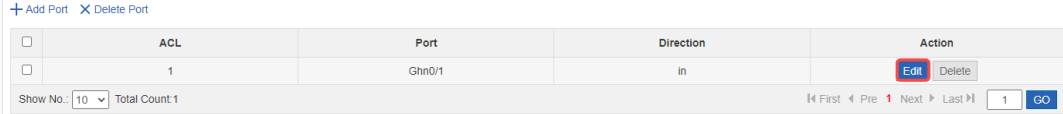

■ ACL 適用の削除

ACL 適用リストから複数のポートを選択できます。「Delete Port (ポートを削除します)」をクリッ クしたら、ポート上の ACL 適用を一括削除することができます。

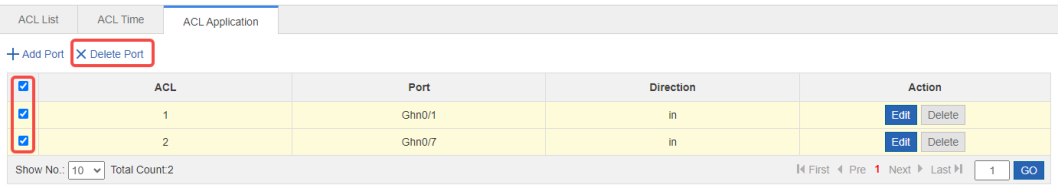

「Action」バーの「Delete」をクリックすると、「Are you sure you want delete the item? (本当にこ の ACL 適用を削除しますか?)」のプロンプトボックスが表示され、操作確認後、削除に成功しま す。

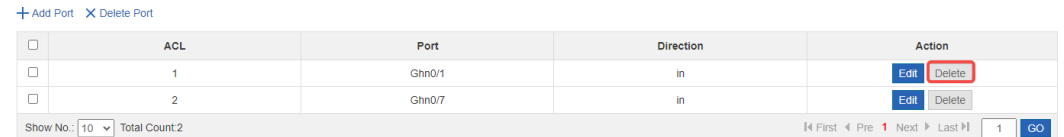

## <span id="page-34-0"></span>**1.3.5.3 QoS**

QoS (Quality of Service、サービス品質) とは、あるネットワークがさまざまな基盤技術を利用して、指定さ れたネットワーク通信によりよいサービスを提供できる能力のことです。QoSを配置したネットワーク環境は、 ネットワーク性能の予測可能性を高め、ネットワークの帯域幅を効率的に割り振ることができ、ネットワーク 資源をより合理的に利用することができます。

## → クラス設定

次の図は QoS クラス設定ページです。

図 1-24 クラス設定

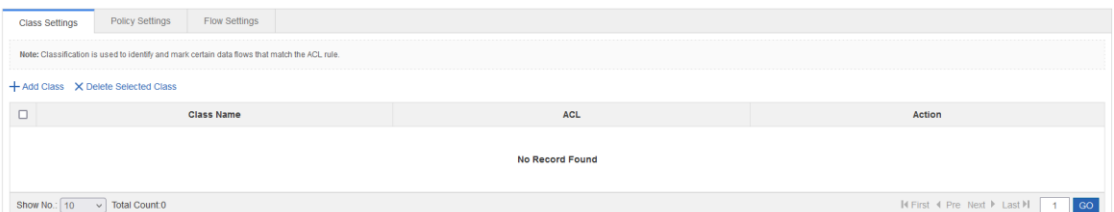

■ クラスの追加

「Add Class」をクリックすると、ポップアップページでクラス名及び関連する ACL List の設定が表示さ れます。次に、「Save」をクリックします。「Add Succeeded」ことを示すプロンプト情報が表示された ら、追加に成功しました。

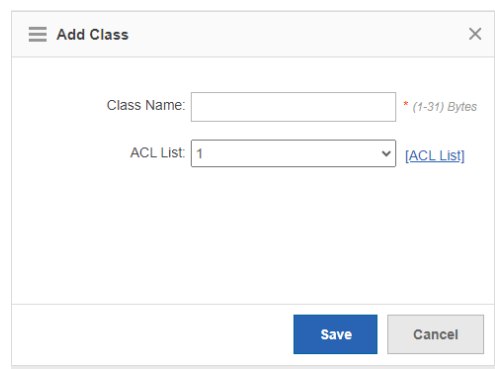

## ■ クラスの削除

「Delete Selected Class」をクリックして、削除するクラスを選択します。クラスリストでは、対応 するクラスの後にある「Delete」をクリックして、対応するクラスを削除することもできます。

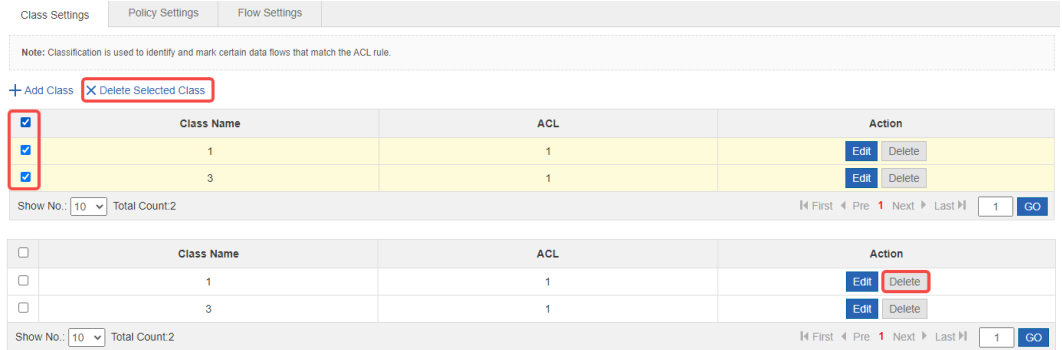

### ■ クラスの編集

クラスリストの「Edit」をクリックすると、対応するクラスの情報が表示されます。メッセージを編 集したら、「Save」をクリックします。

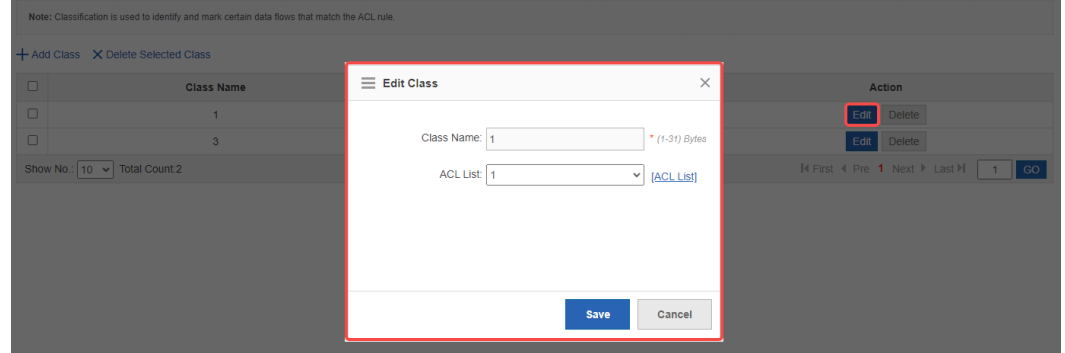

## → ポリシー設定

次の図は QoS ポリシーの設定ページです。

図 1-25 ポリシーの設定

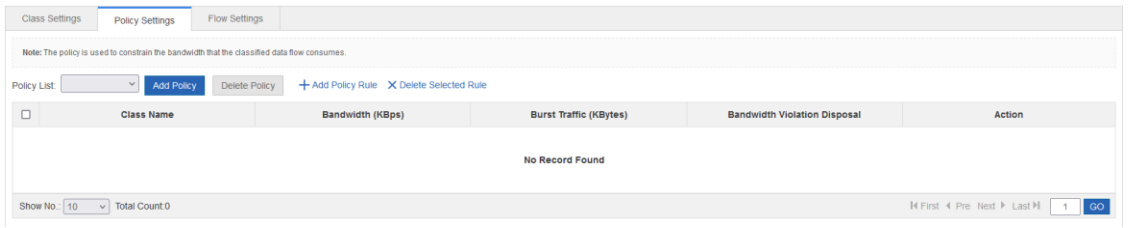

## ■ ポリシーの追加

「Add Policy」をクリックしてポップアップページでポリシーの名前を設定します。次に、「Save」をク リックします。「Add Succeeded」ことを示すプロンプト情報が表示されたら、追加に成功しました。

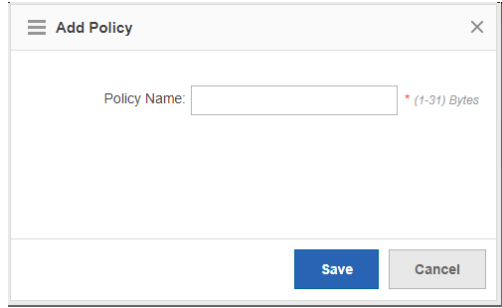

■ ポリシーの削除

「Delete Policy」をクリックすると、対応するポリシーを削除できます。

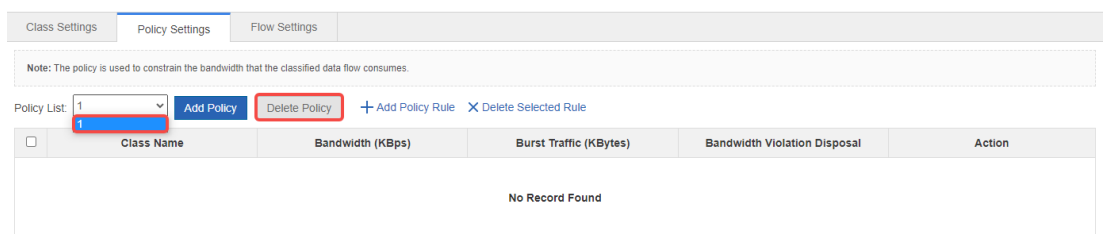

■ ポリシールールの追加

「Add Policy Rule」をクリックすると、ポリシーにルールを追加できます。ポリシー名、帯域幅、バ ーストトラフィック制限、オーバーラン動作、ポリシーに対応するクラスを設定できます。次に、 「Save」をクリックします。

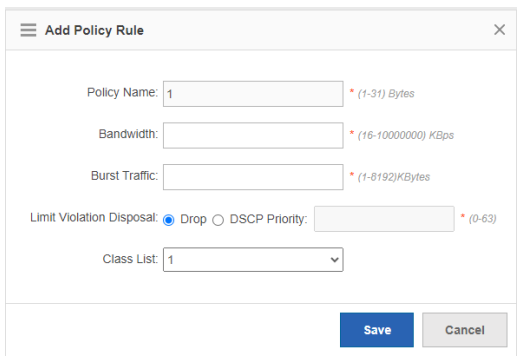

■ ポリシールールの削除

削除するルールを選択して、「Delete Selected Rule」をクリックすると、削除すべきポリシールー ルを削除することができます。

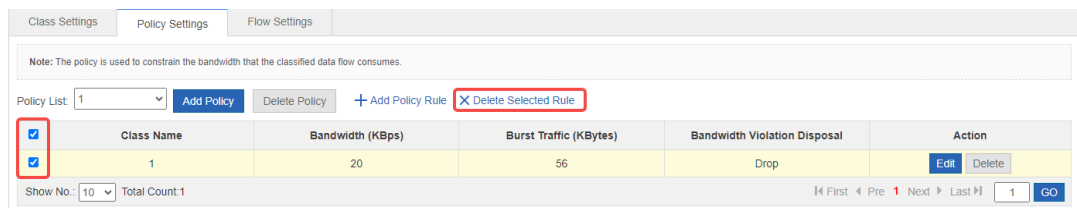

## → フローポリシー設定

次の図は QoS フローポリシー設定ページです。

図 1-26 フローポリシー設定

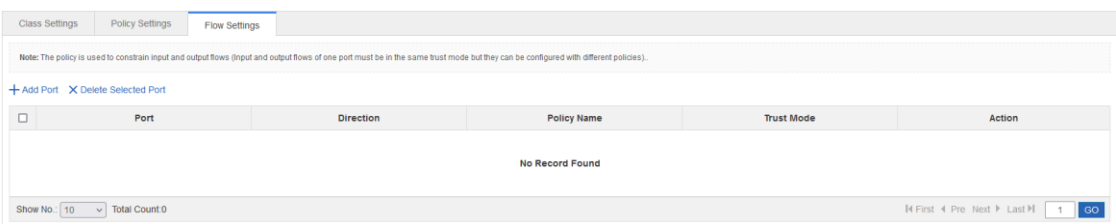

■ ポートの追加

「Add Port」をクリックすると、ポリシーをポートに適用できます。ポリシー適用のポート、ポリシ ー名、ポート信頼モード、速度制限方向を設定できます。次に、「Save」をクリックします。

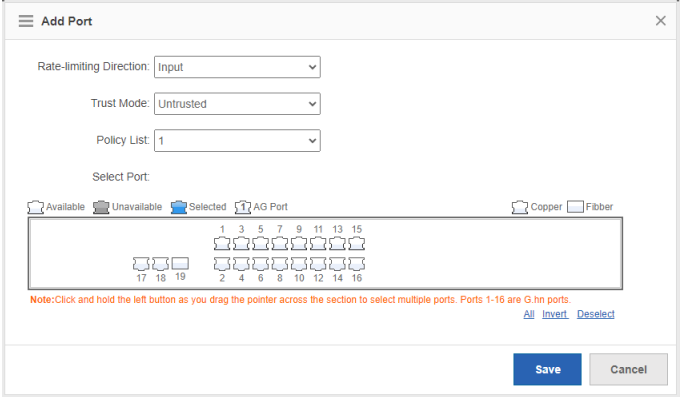

■ ポートの削除

ポートリストの中の対応するポートを選択して、「Delete Selected Port」をクリックすると、対応す るポリシー適用ポートを削除できます。

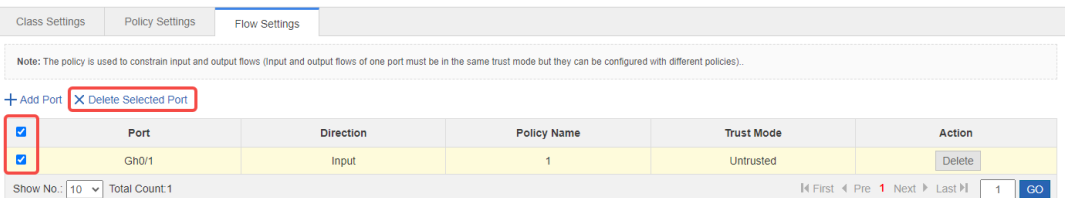

## <span id="page-38-0"></span>**1.3.6**

システム管理ページでは、システム設定、システムのアップグレード、構成管理、管理者権限の構成を行うこと ができます。

## <span id="page-38-1"></span>**1.3.6.1**

システム設定ページには、システム時間、パスワード、リセット、Web アクセス制御、SNMP の5つのタブが あります。

→ システム時間

ネットワークデバイスのシステムクロックは、デバイス上で発生したイベントの時刻を記録します。例え ば、システムログに表示されている時刻は、システムクロックから取得したものです。時間は年-月-日、時 間:分:秒、曜日の形式で記録します。

初めてネットワークデバイスをご利用の場合は、システムクロックを現在の日時に手動設定します。

次の図は「システム時間」ページです。

図 1-27 システム時間

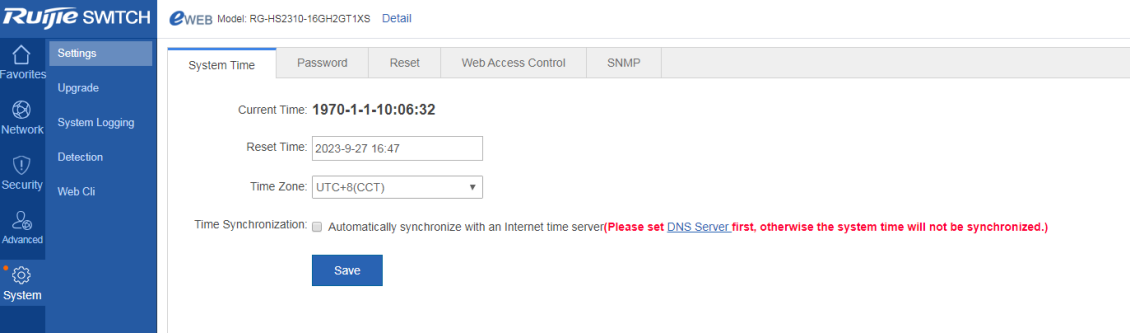

ページには現在のシステム時刻を表示します。現在のシステム時間は手動で設定できます。または、時間 を設定するためにインターネットのタイムサーバーと自動的に同期することもできます。次に、「Save」 をクリックします。「Save Succeeded」メッセージが表示されます。

□ 管理 IP アドレスが変わった場合、新しい IP アドレスが届くようにしなければなりません。そうでな いと、Web 管理システムにログインできません。

## → パスワード

次の図は「パスワード」ページです。

## 図 1-28 パスワード

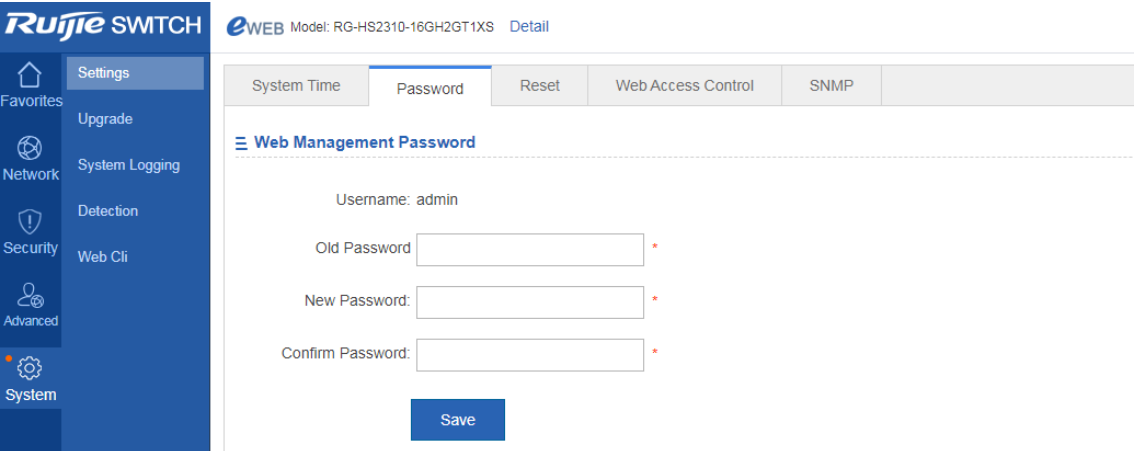

■ Web 管理用パスワード

Web ユーザーのパスワードを変更するには、古いパスワードを入力し、新しいパスワードを2回入力 する必要があります。古いパスワードを誤って入力した場合、「古いパスワードは正しくありません」 というメッセージが赤色で表示されます。その場合は、正しい古いパスワードを入力して「Save」を クリックします。

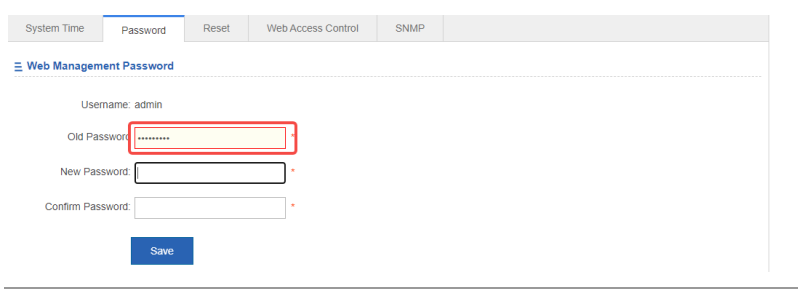

□ Web 管理用パスワードを変更すると、デフォルト有効化パスワードも変更されます。

## → 出荷時設定の復元

次の図はリセットページです。

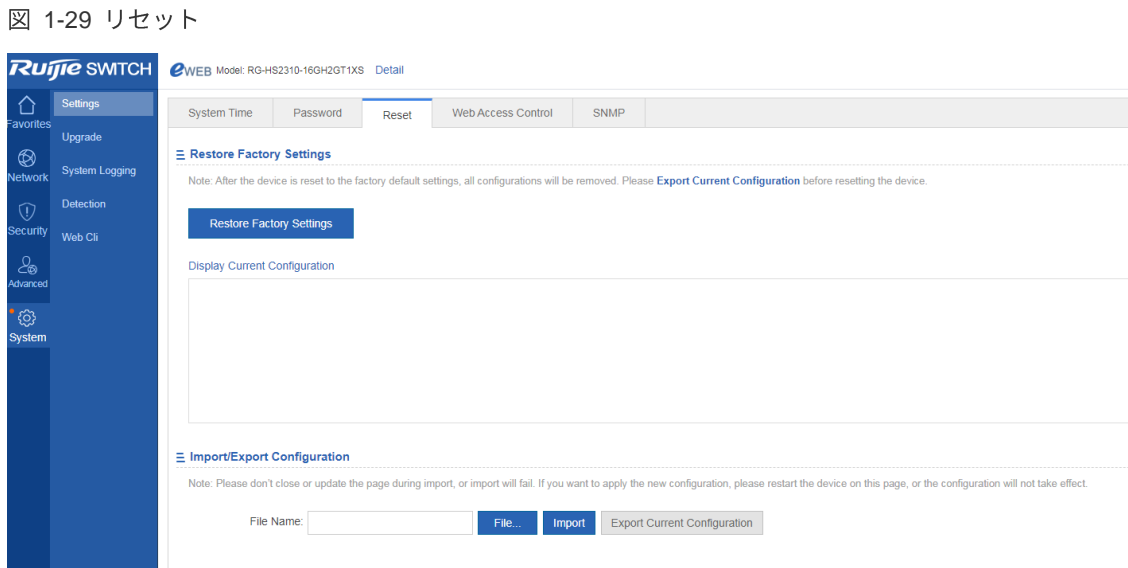

■ インポート/エクスポート構成

構成をインポートしてデバイス構成を変更したり、デバイスを再起動して新しい構成をインストー ルしたり、現在の構成をバックアップとしてエクスポートすることができます。

出荷時設定の復元  $\blacksquare$ 

> 「Restore Factory Settings」をクリックすると、現在の構成を工場出荷時の設定に戻すことができま す。

→ ウェブアクセスコントロール

次の図はWeb アクセスコントロールページです。

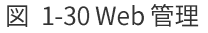

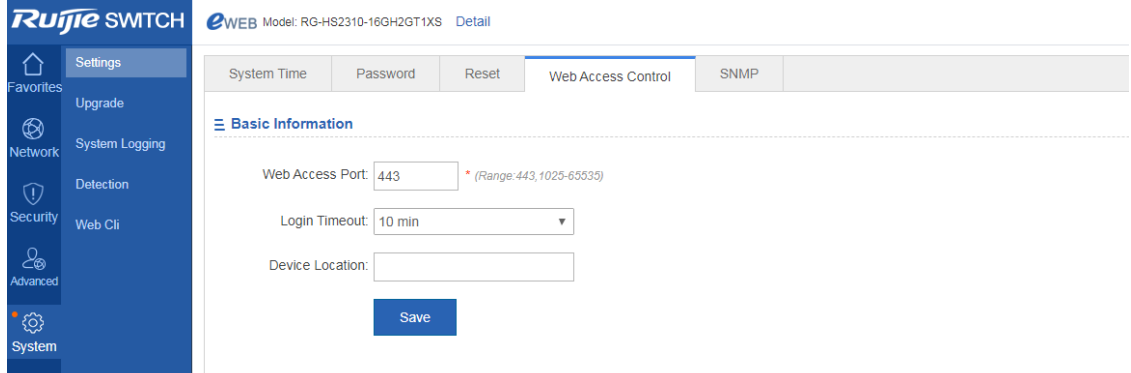

Web アクセスポート(必須)を指定し、必要に応じてログインタイムとデバイスの場所を指定して、 「Save」をクリックします。

→ シンプルネットワーク管理プロトコル

シンプルネットワーク管理プロトコル(SNMP)は、これまでのネットワーク管理における支配的なプロト コルであり、ネットワーク管理のニーズに対応するために容易に実現できる基本的なネットワーク管理ツ ールとして設計されています。非常に分かりやすいので簡単なネットワーク管理プロトコルと名付けられ ました。これが広く受け入れられている重要な理由の1つは、ネットワーク管理のための主要なインタ ーネット基準に加えて、それが比較的簡単であることです。SNMP には、SNMPv1、SNMPv2、SNMPv3 といったバージョンがあります。

次の図は SNMP ページです。

the company's company's com-

#### 図 1-31 簡単なネットワーク管理プロトコル

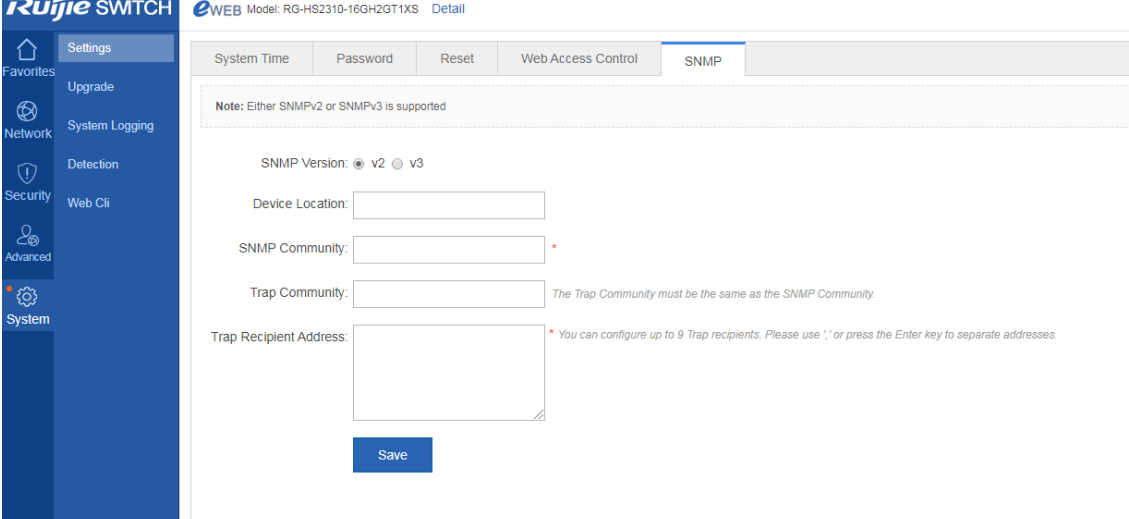

このページでは、SNMP バージョン、デバイス位置、SNMP パスワード、Trap コミュニティが必須で す。その他のパラメータはオプションです。設定が完了したら、「Save」をクリックしま。

## <span id="page-42-0"></span>**1.3.6.2**

次の図はアップグレードローカルページです。

![](_page_42_Picture_89.jpeg)

「File...」をクリックします。ローカルに保存されている bin ファイルを選択し、「Upgrade」をクリッ クしてアップグレードローカルを開始します。

## <span id="page-42-1"></span>**1.3.6.3**

状態変化(リンクのオンとオフなど)や異常イベントはいつでも起こり得ます。Ruijie 製品は syslog メカニズム を提供しています。状態変化やイベント発生時に一定書式のメッセージ(ログパケット)を自働的に生成します。 これらのメッセージは、コンソールや監視端末などの関連ウィンドウに表示され、メモリバッファやログファ イルなどの媒体に記録され、または、ネットワーク上のログサーバに送信して、管理者がログパケットに基づ いてネットワーク性能を分析し障害を識別することができるようにさせます。ログメールはタイムスタンプ や番号を付けたり、深刻度別に分類したりできるので、管理者が簡単に読み込み、管理できます。 システムログページには、「ログサーバ設定」と「システムログの表示」の2つのタブがあります。

→ ログサーバ設定

次の図はログサーバ設定ページです。

図 1-33 ログサーバ設定

![](_page_42_Picture_90.jpeg)

サーバーのIP アドレスやログレベルなど各種パラメータを設定します。構成が完了すると、デバイスは SYSLOG ログを該当するサーバーに送信します。

## → システムログの表示

次の図は「システムログの表示」ページです。

図 1-34 システムログの表示

![](_page_43_Picture_31.jpeg)

テキストボックスに現在のログ情報が表示されます。「Update Log」をクリックすると、ログ情報が更新 されます。

## <span id="page-44-0"></span>**1.3.6.4**

ネットワーク接続検出ページは、Ping、Tracert、Collection の3つのページに分かれています。

#### **N** Ping

Ping ツールは、ICMP Echo Reply メッセージを要求するために、Internet control message protocol (ICMP) 要求メッセージをターゲットホストに送ります。これによって、Ping ツールは2つのネットワークデバ イス間の遅延と接続性を決定します。

Ping ページは次の図のようになります。

#### **図 1-35 Ping**

![](_page_44_Picture_109.jpeg)

宛先の IP アドレスを入力し、「Detect」をクリックします。次に、検出結果がテキストボックスに表示 されます。

#### **N** Tracert

Tracert ツールは、ICMP Echo Reply メッセージを要求するための Internet Control Message Protocol (ICMP)要求メッセージをターゲットホストに送信します。これによって、tracert ツールは 2 つのネット ワークデバイス間のすべての次のホップを決定します。

図 1-36 Tracert

![](_page_44_Picture_110.jpeg)

## → ワンクリック収集

「One-Click Collection」をクリックして、トラブルシューティングのためにトラブル情報を収集します。

![](_page_45_Picture_54.jpeg)

![](_page_45_Picture_55.jpeg)

## <span id="page-45-0"></span>**1.3.6.5**

このページは CLI をシミュレートし、CLI コマンドを入力し、Enter を押すか「Send」をクリックします。Tab キーと「?」と組み合わせて使用することもできます。

図 1-38 ネットワークコマンドラインインターフェース

![](_page_45_Picture_56.jpeg)